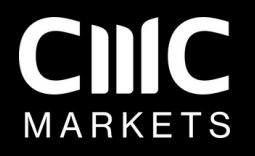

# Plattformsguide

Introduktion till CMC Markets handelsplattform

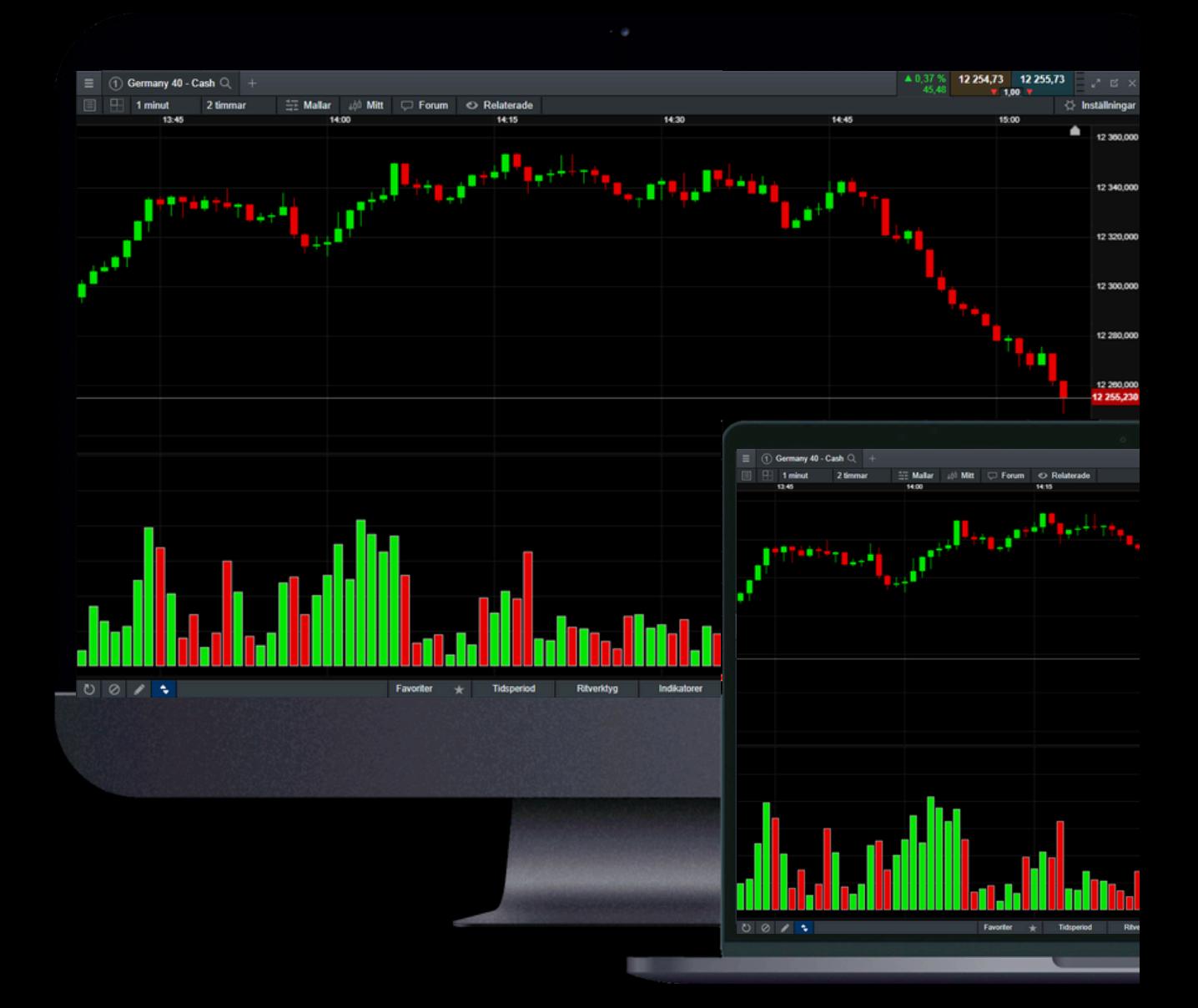

### Kom igång

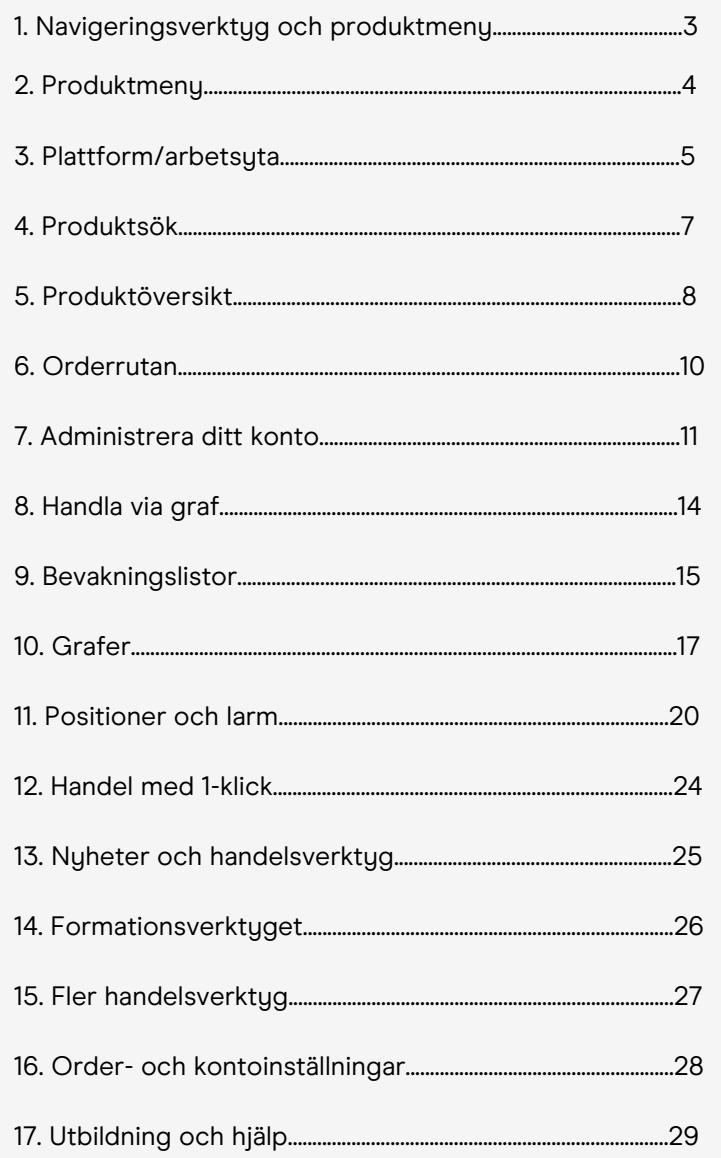

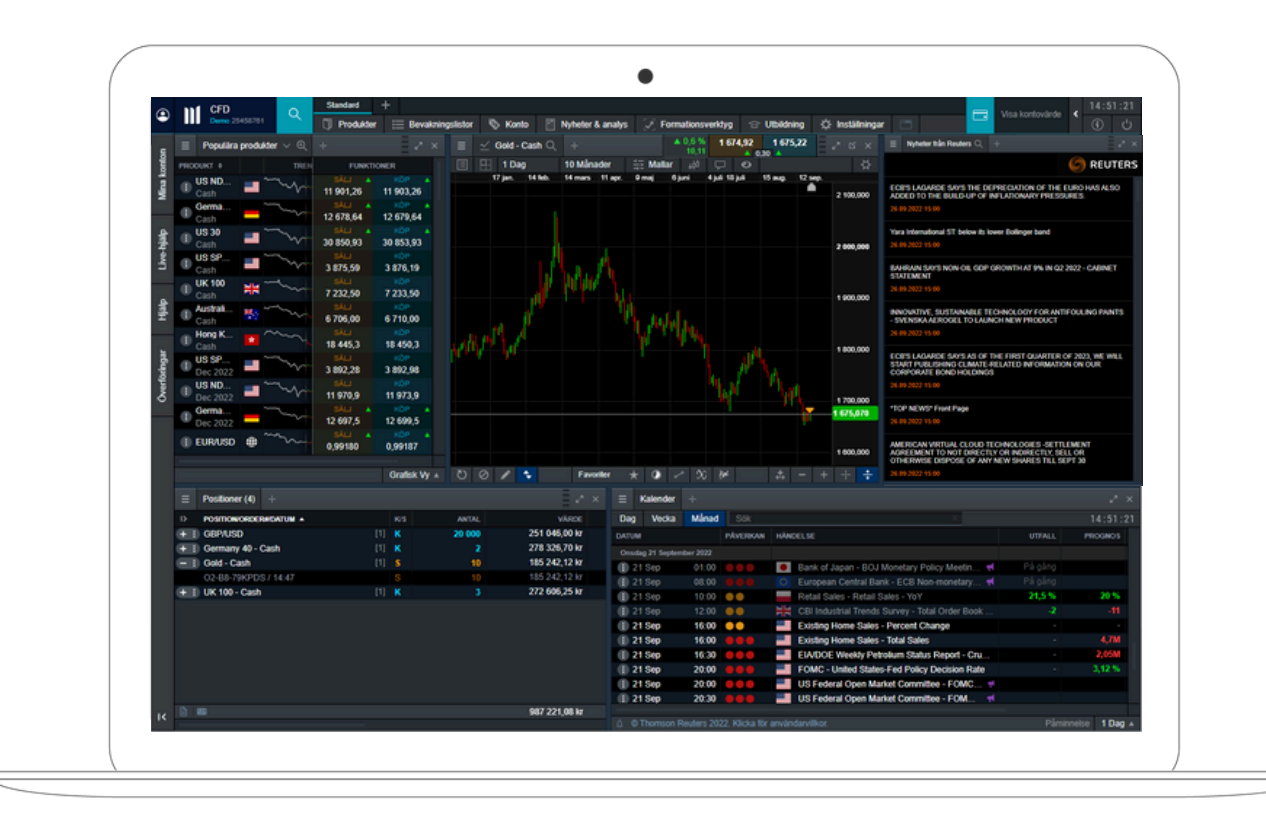

### 1. Navigeringsverktyg och produktmeny

**Produktmeny**

⊆

Mina konton

Live-hjälp

Hjālp

CMC Pro

Överföringar

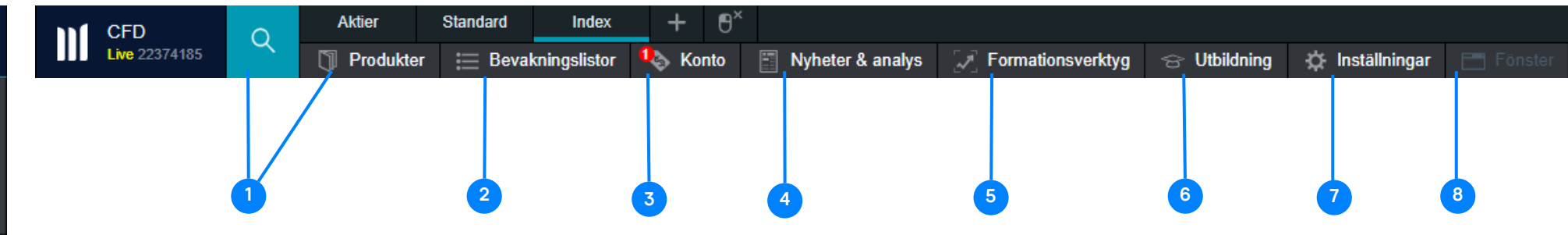

#### **Navigeringsverktyg**

Navigering på Next Generation-plattformen utförs via två menyer – navigationsmenyn och produktmenyn. Med hjälp av navigationsmenyn kan du komma åt huvudfunktionerna för kontot och plattformen, medan produktmenyn innehåller information och funktioner som rör ett specifikt instrument.

#### **Plattform/arbetsyta**

Next Generation-plattformen kan anpassas helt efter dina önskemål och behov. Du kan ändra och konfigurera arbetsytan när som helst från "Arbetsytor' under 'Inställningar', eller genom att trycka på symbolen 2

1. Produkter – få tillgång till alla tillgängliga instrument på plattformen.

2. Bevakningslistor – få snabb tillgång till de instrument du är intresserad av.

3. Konto – övervaka ditt konto, få tillgång till positioner, order, kurslarm, utförda order, historik, kontoutdrag och överföringar.

4. Nuheter & analys – få tillgång till Reuters Nuheter, Marknadskommentarer, Kalender och Chart Forum.

5. Formationsverktyg – Se Historisk utveckling, Slutförda och Pågående formationer.

6. Utbildning – Få tillgång till Welcome Tour, videoguider och kommande webbinarier och seminarier.

7. Inställningar – Orderinställningar, Kontoinställningar, Larm, Arbetsytor, Ändra lösenord och Tvåfaktorsautentisering.

8. Fönster – se en lista över alla öppna fönster.

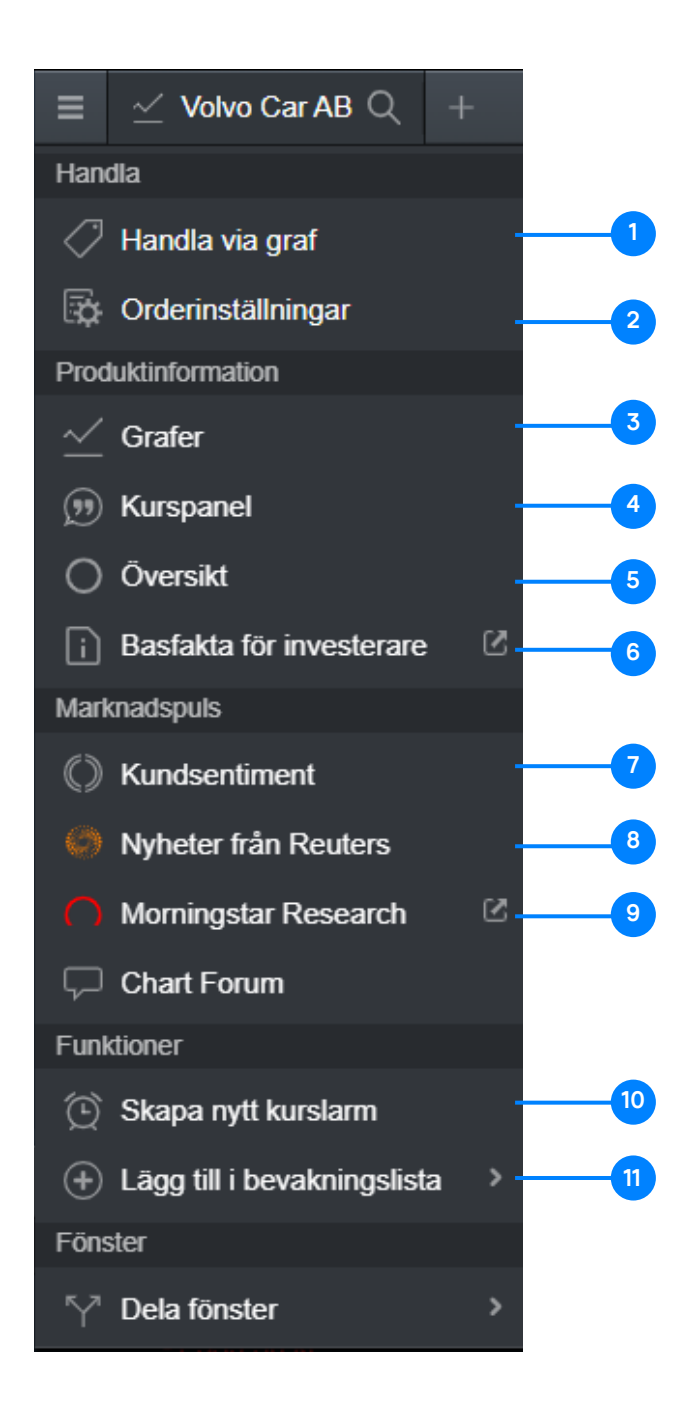

#### **Produktmeny**

1. Placera en affär direkt från grafen.

2. Ändra orderinställningar för ett specifikt instrument.

3. Få tillgång till instrumentets graf och tekniska analysverktyg.

4. Öppnar ett nytt litet fönster med köp-/säljkurs för snabb åtkomst till instrumentet.

5. En översikt över aktuella kostnader och produktspecifikationer.

6. Visar nyckelinformation om instrumentet.

7. Öppnar verktyget kundsentiment.

8. Öppnar Reuters nyheter som är relevanta för det valda instrumentet.

9. Öppnar Morningstar Research– tillgängligt på engelska för alla aktier vi erbjuder (endast på Livekonto).

10. Skapa ett kurslarm för instrumentet.

11. Lägg till instrumentet i en av dina bevakningslistor.

### 3. Plattform/arbetsyta

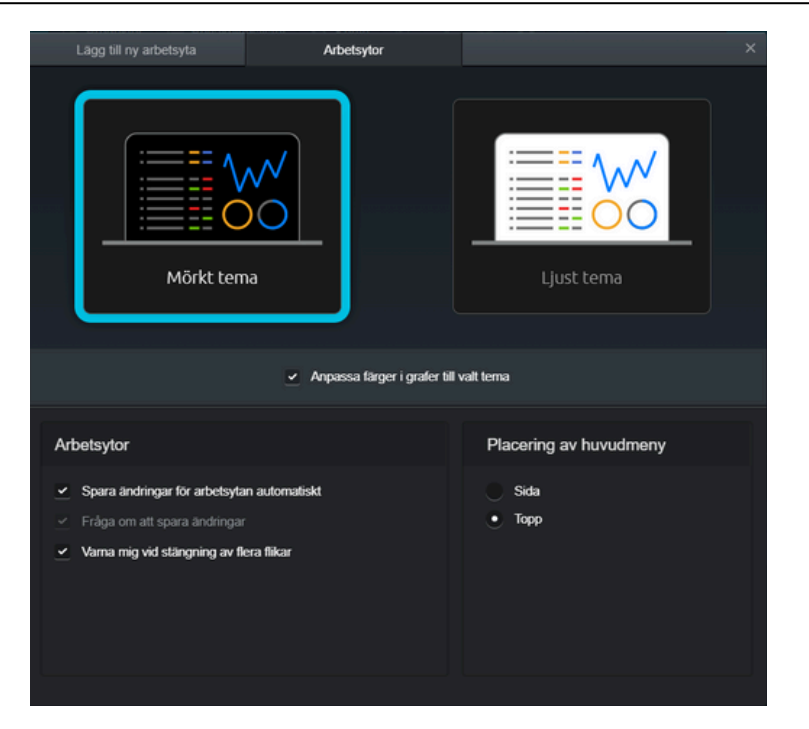

Lägg till ny arbetsyta Arbetsytor 00000  $\circ$ ..ااا Fast Flytande Standard En traditionell arbetsyta där produkter visas längst upp till vänster, grafer langst upp till höger och dina Flergrafsvy positioner och order längst ner på skärmen Handelssionale Anpassad Lägg till Lägg till en ny arbetsyta genom att välja "Lägg till ny arbetsyta" uppe till vänster. Genom att ha olika layouter kan du separera arbetsytor för olika strategier eller tillgångsslag. Du kan även välja namn på dina arbetsytor, till exempel "Råvaror" eller "Aktier".

Välj mellan ett mörkt eller ljust tema, var huvudmenyns position ska ligga och välj om ändringar som du gör i arbetsytan ska sparas automatiskt.

Du kan välja antingen en fast eller flytande arbetsyta. Båda har förhandsinställda ytor. Du kan även välja mellan 'Standard', 'Flergrafsvy', 'Handelssignaler' eller 'Anpassad'

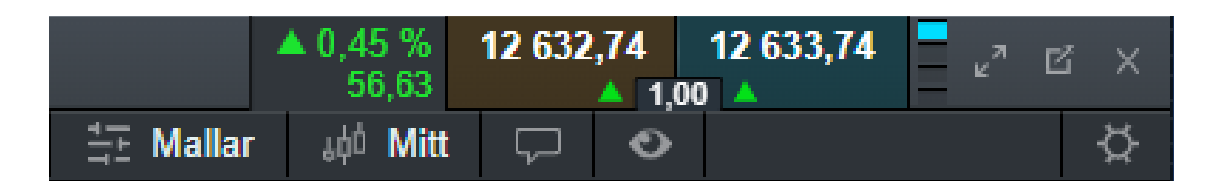

Du kan också välja om du vill ha huvudmenyn överst eller vid sidan. När du konfigurerar arbetsytan så kan du koppla ihop de flesta av modulerna du har öppna (som en bevakningslistor, grafer och orderrutor), genom att välja samma färgruta uppe till höger i varje modul. Detta gör det enklare att navigera i plattformen och utföra analyser.

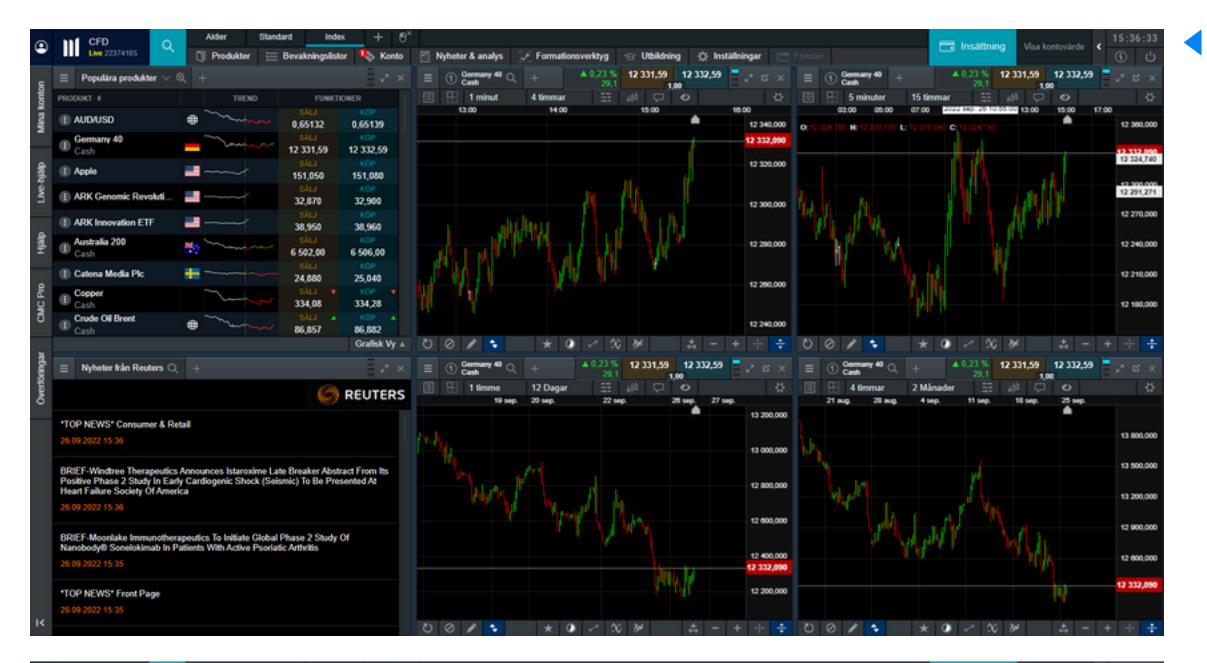

I det här exemplet är alla moduler länkade med den blå färgen. När flera moduler är sammanlänkade och du ändrar instrument i en av dem, så kommer alla de länkade modulerna automatiskt att uppdateras. Detta sparar tid och effektiviserar användandet av plattformen.

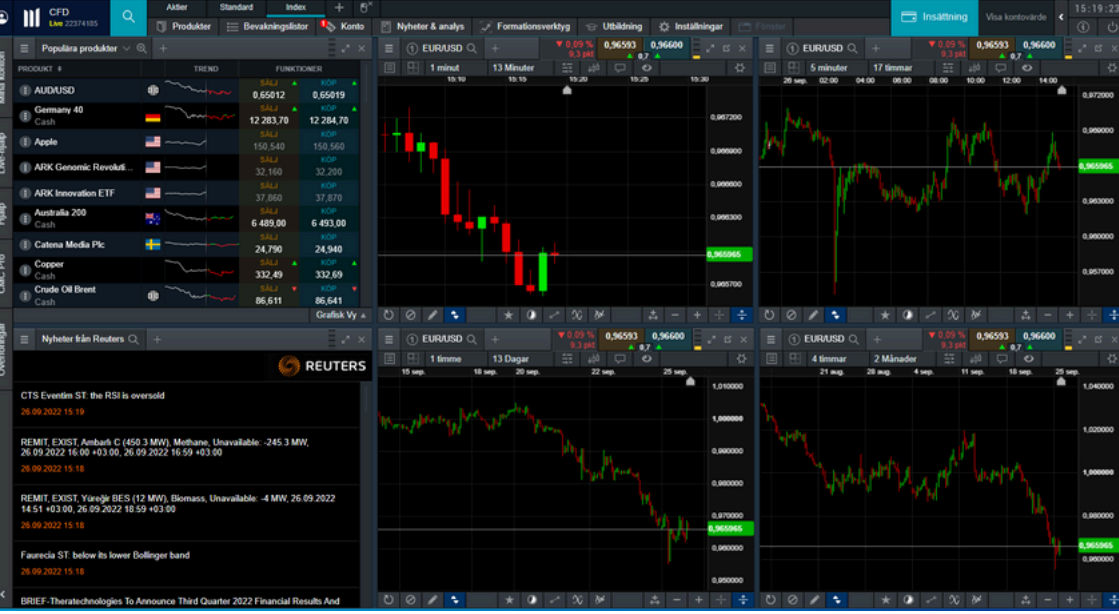

I detta exempel visar alla moduler EUR/USD . När vi byter till EUR/USD i en modul så ändras alla moduler som är kopplade automatiskt även de till EUR/USD.

 $\blacktriangleleft$ 

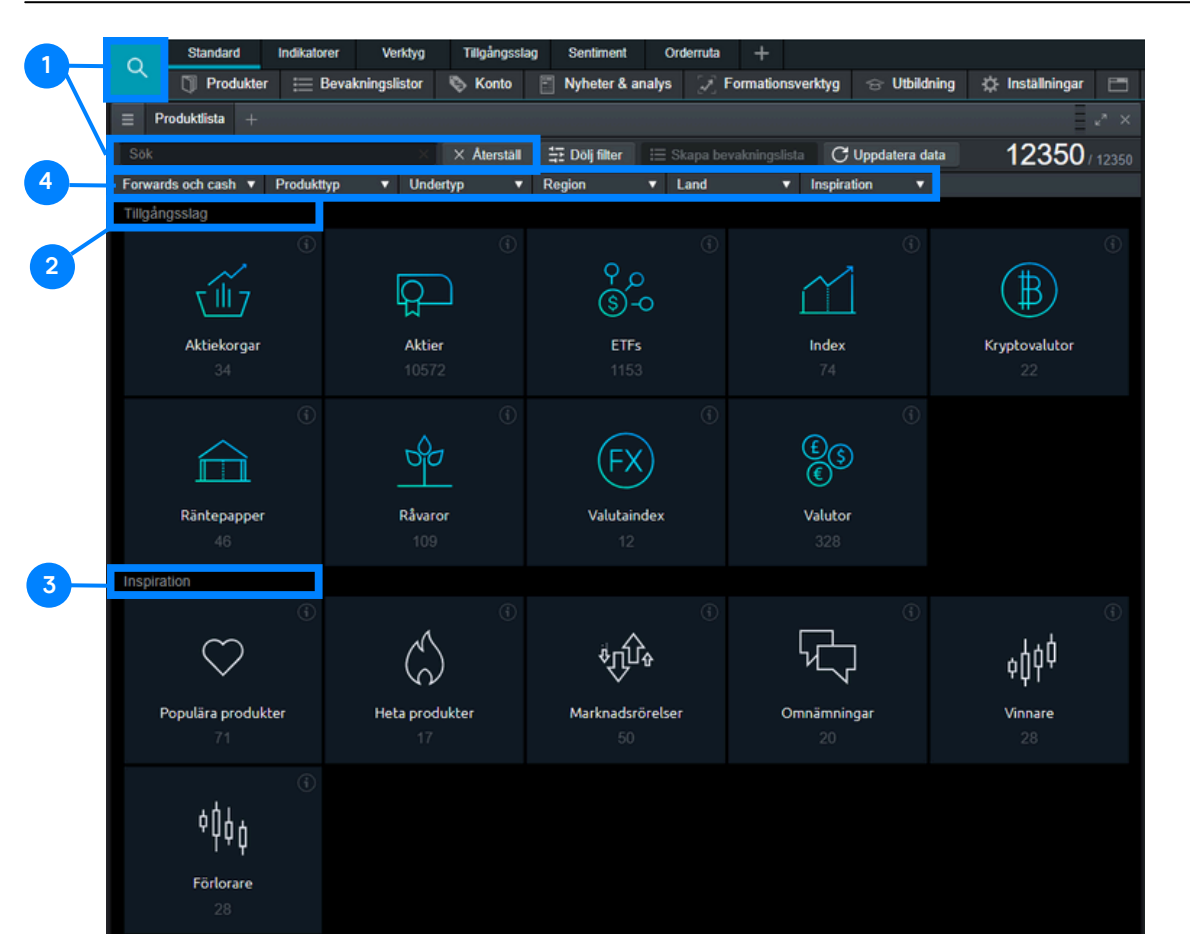

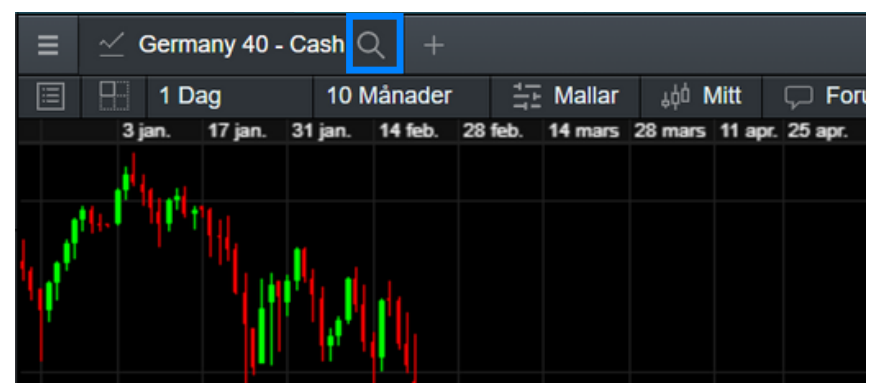

- 1. Sökverktyg för enskilda instrument
- 2. Översikt över tillgångsslagen
- 3. Översikt över inspirationslistor
- 4. Filtrera forward och cash-instrument, efter region och land

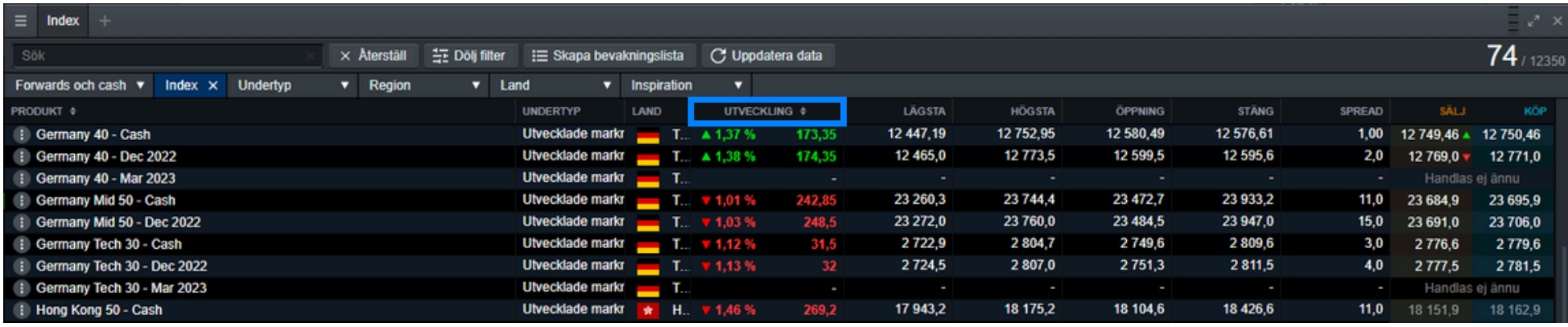

#### 5. Produktöversikt

 $\blacktriangledown$ 

Du kan se detaljer för ett instrument i produktöversikten. För att öppna den, tryck på de tre linjerna uppe till vänster i varje modul (t.ex. graf, orderrutan eller kurspanel) och välj "Översikt".

När du har produktöversikten öppen kan du se relevant information om instrumentet.

 $\blacktriangledown$ 

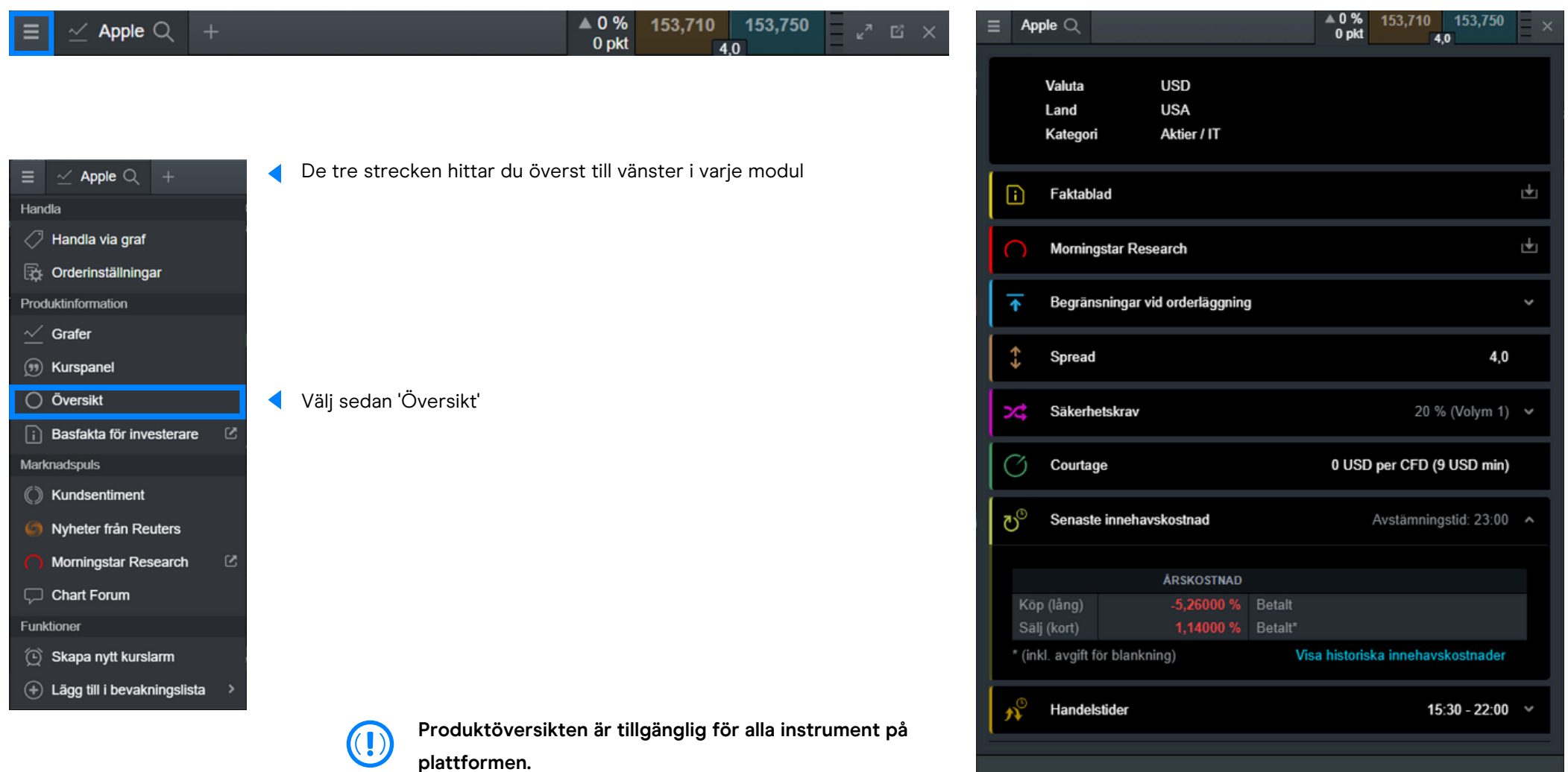

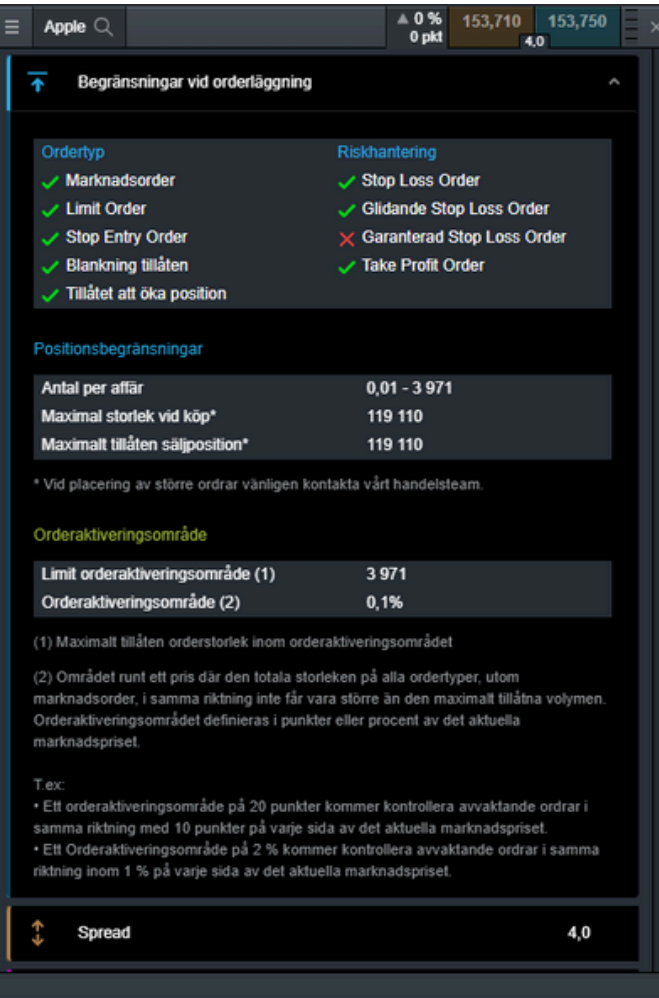

Relevant valuta, land och tillgångsslag visas högst upp i produktöversiktsfönstret (se ovan).

Begränsningar vid orderläggning visar vilka ordertyper som är tillgängliga för respektive instrument, samt den maximala volymen du kan handla och maxgränsen för både köp- och säljpositioner. I det här exemplet är garanterade stop-loss order (GSLO) inte tillgängliga för Apple, vilket framgår av det röda krysset.

Se alla tillämpliga kostnader (spreadar, courtage och innehavskostnader) för instrumentet, såväl som när instrumentet är öppet för handel och det säkerhetskrav som krävs för att ta en position. Innehavskostnader visas separat för köp- och säljpositioner som en årlig procentsats. Om du väljer "Visa historiska innehavskostnader" visas tidigare innehavskostnader.

 $\blacktriangleleft$ 

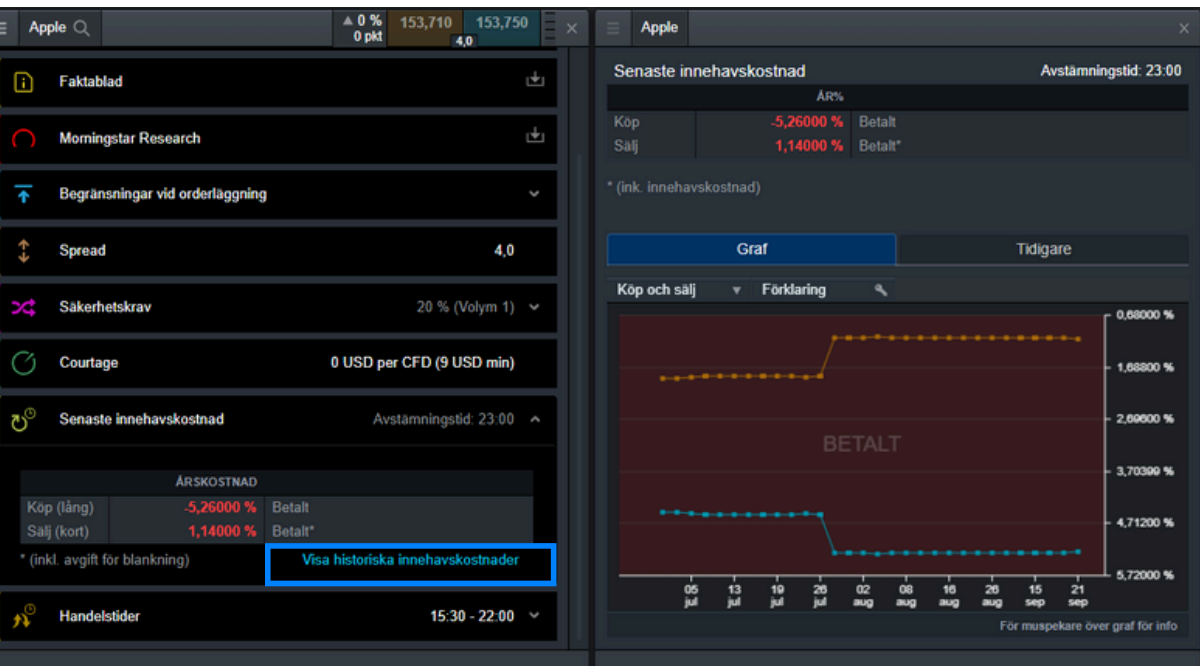

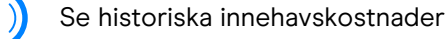

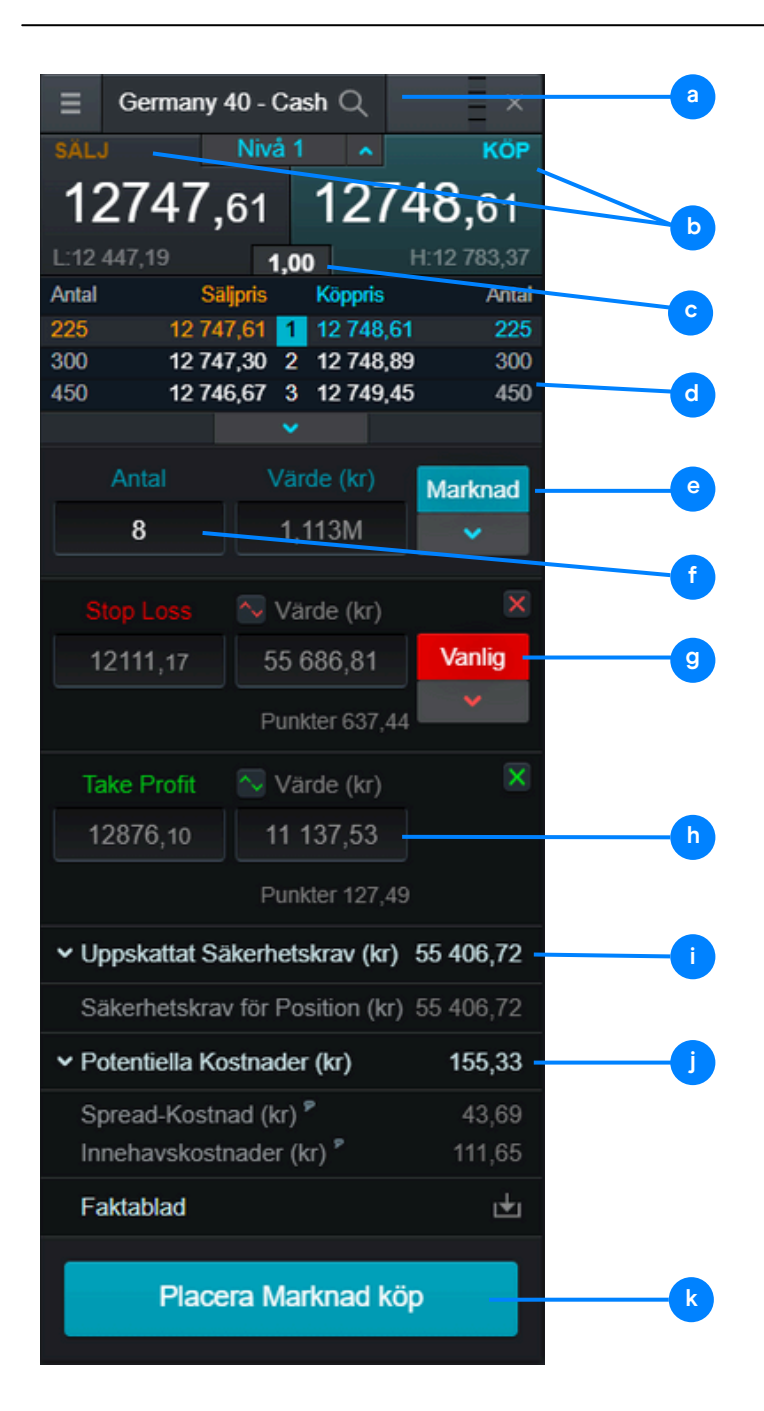

- a. Instrumentnamn; använd sökfunktionen för att byta produkt.
- b. Välj Köp eller Sälj för att växla mellan långa och korta positioner.
- c. Visar den aktuella spreaden.
- d. Vårt orderdjup och likviditet.
- e. Välj mellan ordertuperna: Marknads-, Limit- och Stop Entru-order.
- f. Ange antal och ordervärde.

g. Välj mellan olika typer av stop loss-order, inklusive Vanlig, Glidande och Garanterad (GSLO), och ange kurs, punkter eller värde. GSLO medför en avgift, men denna återbetalas om inte GSLO:n utnyttjas.

h. Ange en målkurs för en Take Profit-order.

i. Säkerhetskravet för att öppna positionen.

j. Den uppskattade kostnaden förknippad med att öppna positionen. Detta inkluderar spread, courtage, innehavskostnad och eventuell premie för en GSLO.

k. Placera din order.

### 7. Administrera ditt konto

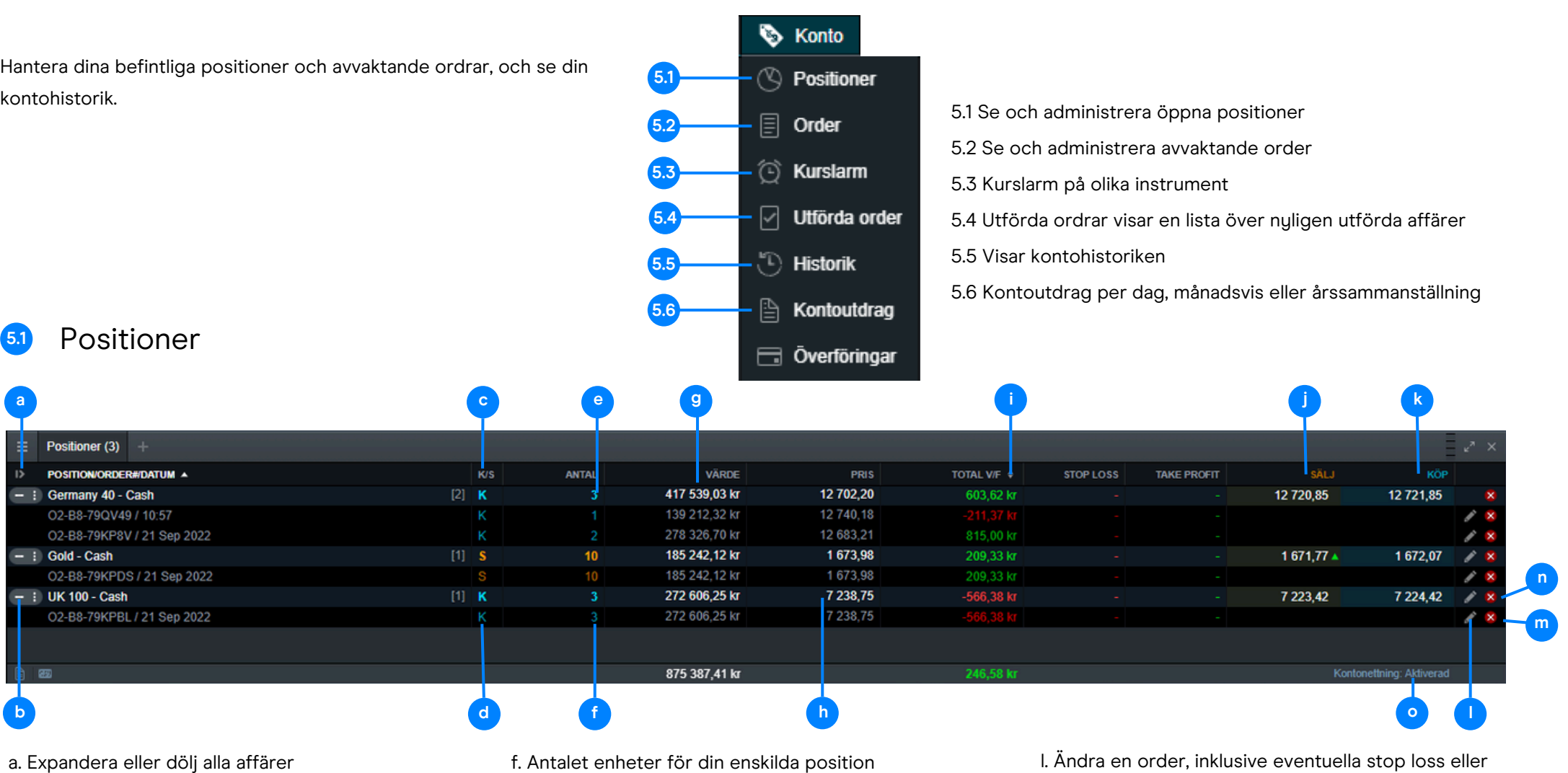

- b. Dölj för att se den sammanlagda positionen eller
- expandera för att visa enskilda positioner
- c. Säljposition
- d. Köpposition
- e. Antalet enheter för din sammanlagda position
- f. Antalet enheter för din enskilda position
- g. Den totala exponeringen av din sammanlagda position
- h. Den genomsnittliga öppningskursen för din sammanlagda position
- i. Total vinst eller förlust på den sammanlagda positionen
- j. Placera en säljorder
- k. Placera en köporder

take profit-ordrar.

- m. Stäng en position
- n. Stäng alla positioner i detta instrument
- o. Aktivera/deaktivera "Kontonettning". Genom att deaktivera kontonettning så kan du ha öppna långa
- och korta positioner i ett instrument, samtidigt.

**c**

#### **5.2** Avvaktande order **a b d**  $\equiv$  Order (4) + PRODUKT A ORDER# **ANTAL** FÖRFALLER + PRIS TRIGGERDISTANS \* **STOP LOSS TAKE PROFIT E** Germany 40 - Cash O2-B8-79R1ZF Limit köp  $\overline{2}$ GTC 12 172,83 526,47 12 698,30 12 699,30  $\overline{\mathbf{2}}$ **GTC** 325,50 : Germany 40 - Cash O2-B8-79R20X Limit köp 12 373,80 12 698,30 12 699,30 **E** SEK/USD O2-B8-79R222 **Limit köp** 100 000 **GTC** 0.084861 58,87 0.090727 0.090748 **US 30 - Cash** O2-B8-79R230 Limit köp **GTC** 29 337,76 903,83 29 401,14 30 238,59 30 241,59 29 300,87

a. Placera en säljorder

b. Placera en köporder

c. Avbryt den avvaktande ordern

d. Ändra den avvaktande ordern, inklusive pris och riskhantering

#### Historik **5.3**

**f g**

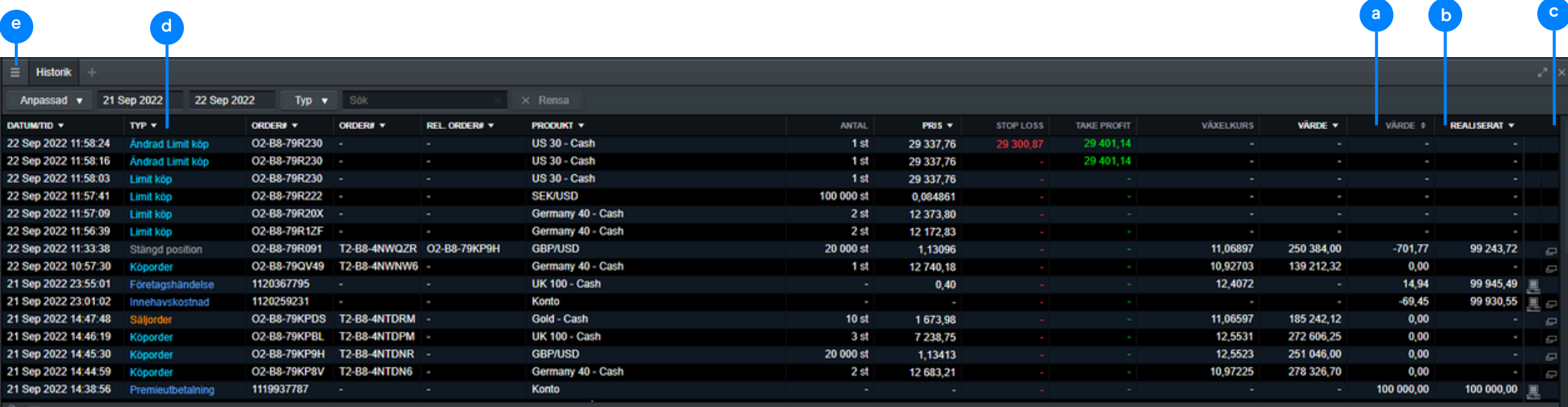

a. Vinsten eller förlusten efter denna

#### händelse

- b. Ditt kontovärde efter denna händelse
- c. Se ytterligare information som

innehavskostnader och orderdjup

- d. Filtrera utifrån typ av händelse
- e. Fler valmöjligheter för historik
- f. Gå till dina kontoutdrag
- g. Exportera din historik som en CSV-fil

### **5.4** Utförda ordrar

Denna modul ger dig en snabb och enkel översikt över öppnade och stängda positioner.

## **5.5** Kontoutdrag

Ladda ner dagliga, månatliga eller årliga kontoutdrag. Få dem automatiskt på e-post till dig själv eller till en e-postadress som tillhör en tredje part.

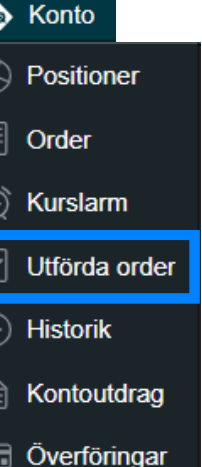

 $\widehat{\mathbb{C}}$ 

 $\overline{E}$ 

 $\overline{\mathfrak{g}}$ 

& Konto  $\oslash$  Positioner  $\boxed{=}$  Order (C) Kurslarm  $\boxed{\triangle}$  Utförda order  $\bigcirc$  Historik Kontoutdrag A. Overföringar

#### 8. Handla via graf

# Plattformen innehåller en rad avancerade orderfunktioner som möjliggör större kontroll, flexibilitet och anpassningmöjligheter.

Öppna, stäng och ändra ordrar direkt från grafen, och se dagens nivåer jämfört med historiska rörelser. Öppna produktmenyn uppe till vänster i grafen (tre horisontella streck) och välj "Handla via graf". Orderutan öppnas då automatiskt till sidan om graffönstret. Du kan nu ange följande data:

- För enheter, ange antal, eller för värde, önskat handelsbelopp.
- Med knappen 'Marknad' kan du välja typ av order (Marknad, Limit, Stop Entry).
- Så fort du väljer 'Stop Loss' och/eller 'Take Profit' visas dessa som en grön linje (TP) respektive en röd linje (SL) i din graf. Du kan flytta dessa linjer med musen. Då uppdateras Stop Loss- och Take Profit-beloppen i orderfönstret, så att du kan se din förhandsbestämda risk och potentiella vinst.
- Så fort du väljer 'Placera Marknad köp', öppnas ett kontrollfönster som ber dig bekräfta din order en sista gång.
- Genom att välja den blå triangulära handelsikonen i grafen kan du dra och ändra Stop Loss och Take Profit-nivåer medan positionen är öppen.
- Visa eller dölj ordrar i grafen genom att trycka på de två små pilarna i det nedre vänstra hörnet av graffönstret.

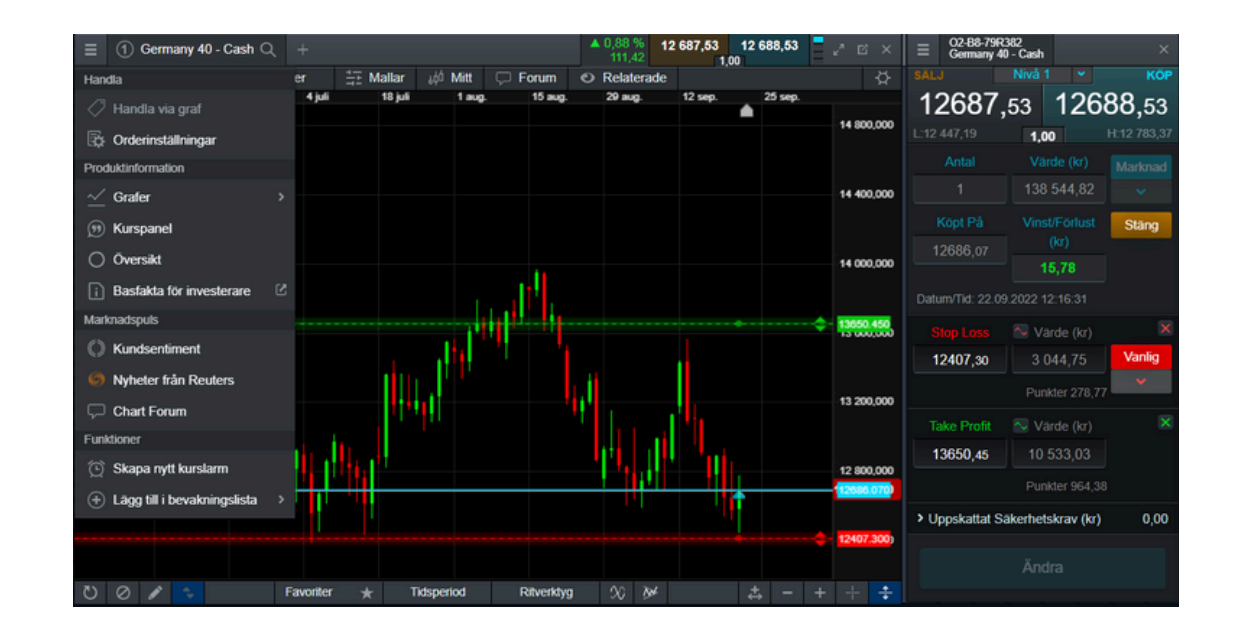

Orderrutan innehåller dessutom denna information:

- Uppskattat säkerhetskrav: det uppskattade säkerhetskravet som behövs för att utföra denna affär.
- Potentiella kostnader: den potentiella kostnaden för affären delas upp i spread, courtage och innehavskostnad. Om garanterad stop loss är valt så kommer GSLOpremien vara en del av de potentiella kostnaderna.
- Faktablad: En PDF med instrumentets nyckelinformation.

Skapa dina egna listor med instrument du är intresserad av för snabb tillgång. Du kan även skapa nya listor från navigations- eller produktmenyn.

- 1. Skapa en ny bevakningslista
- 2. Lägg till instrument i bevakningslistan

#### Produktmeny

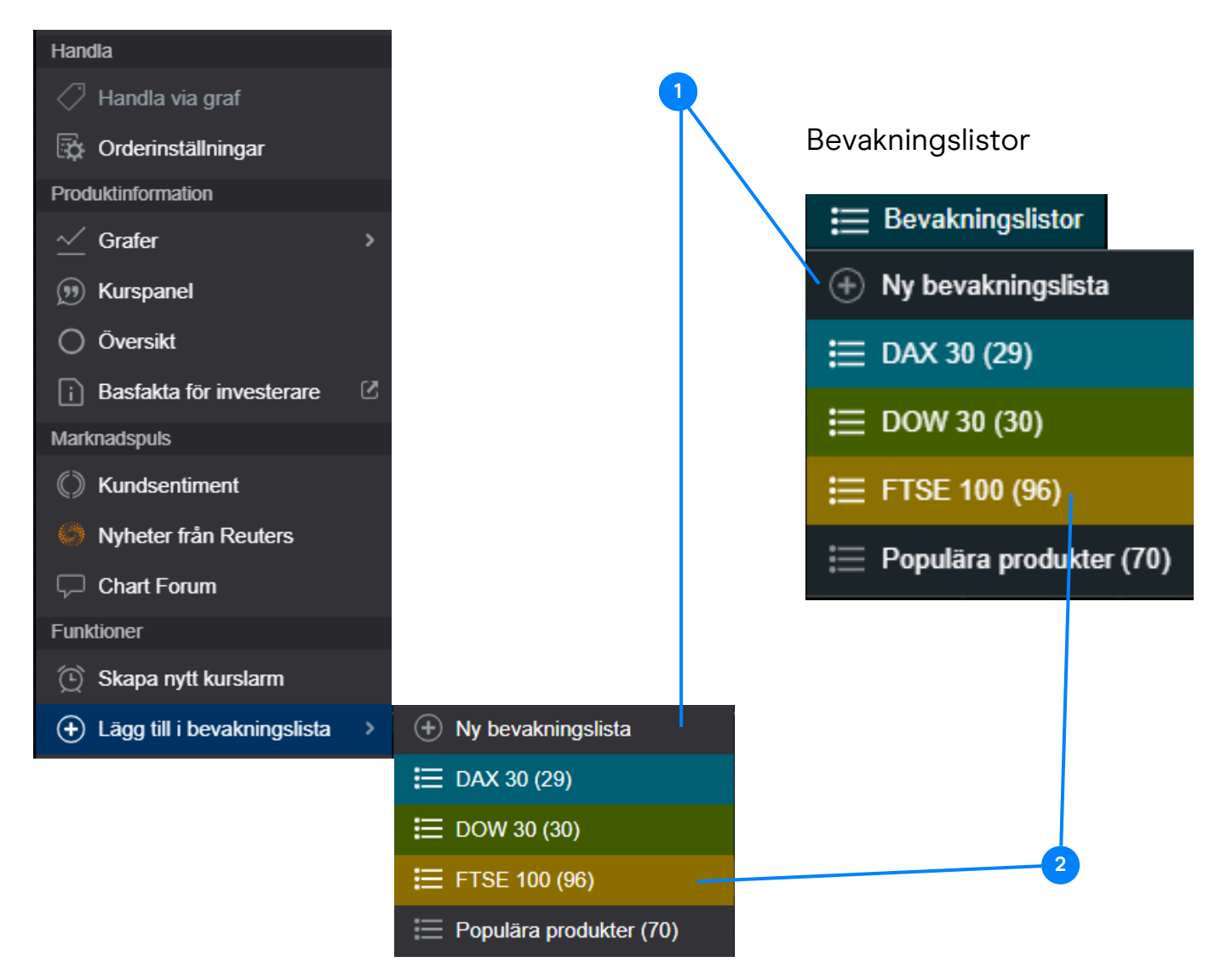

#### 9. Bevakningslistor

Du kan lägga till nya instrument till bevakningslistan genom att dra och släppa från andra listor, från "+"-symbolen eller via instrumentets produktmeny.

- 1. Öppna inställningarna för Bevakningslistan
- 2. Lägg till nya instrument i listan

**1 2**

- 3. Välj namn på din lista
- Välj en färg för bevakningslistans rubrik. Alla 4. produktfönster (grafer, kundsentiment, orderruta med mera) öppnad från den bevakningslistan kommer att visas med vald färg.
- 5. Öppna en rullande Ticker som visar instrumenten
- i din lista
- 6. Öppna Reuters Nyheter som rör instrumenten i
- din bevakningslista
- 7. Ta bort ett eller alla instrument från
- bevakningslistan
- 8. Ta bort bevakningslistan
- 9. Ändra tabell välj vilka kolumner du vill visa
- 10 Välj mellan fyra olika tabellvyer

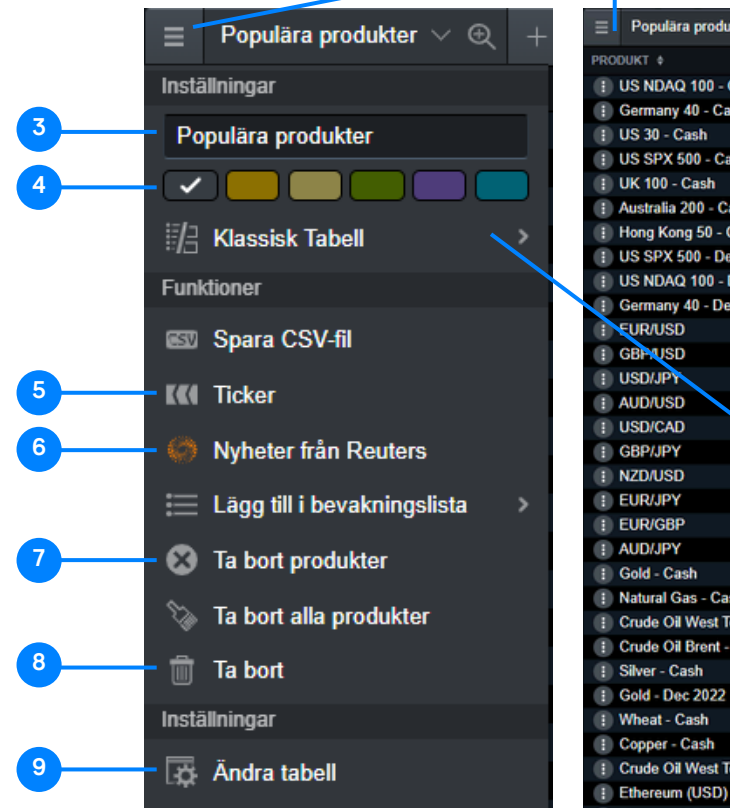

Återställ tabell

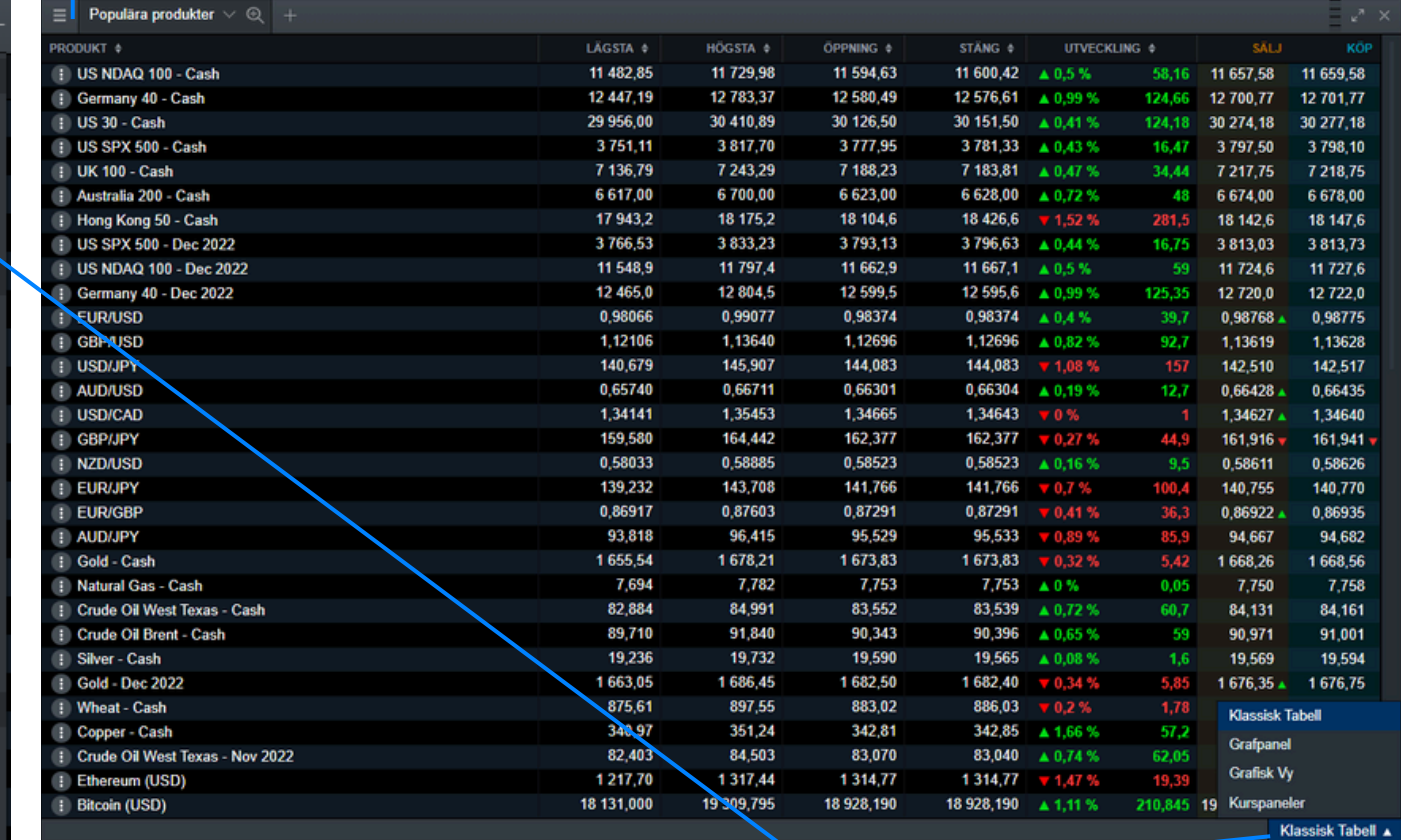

**10**

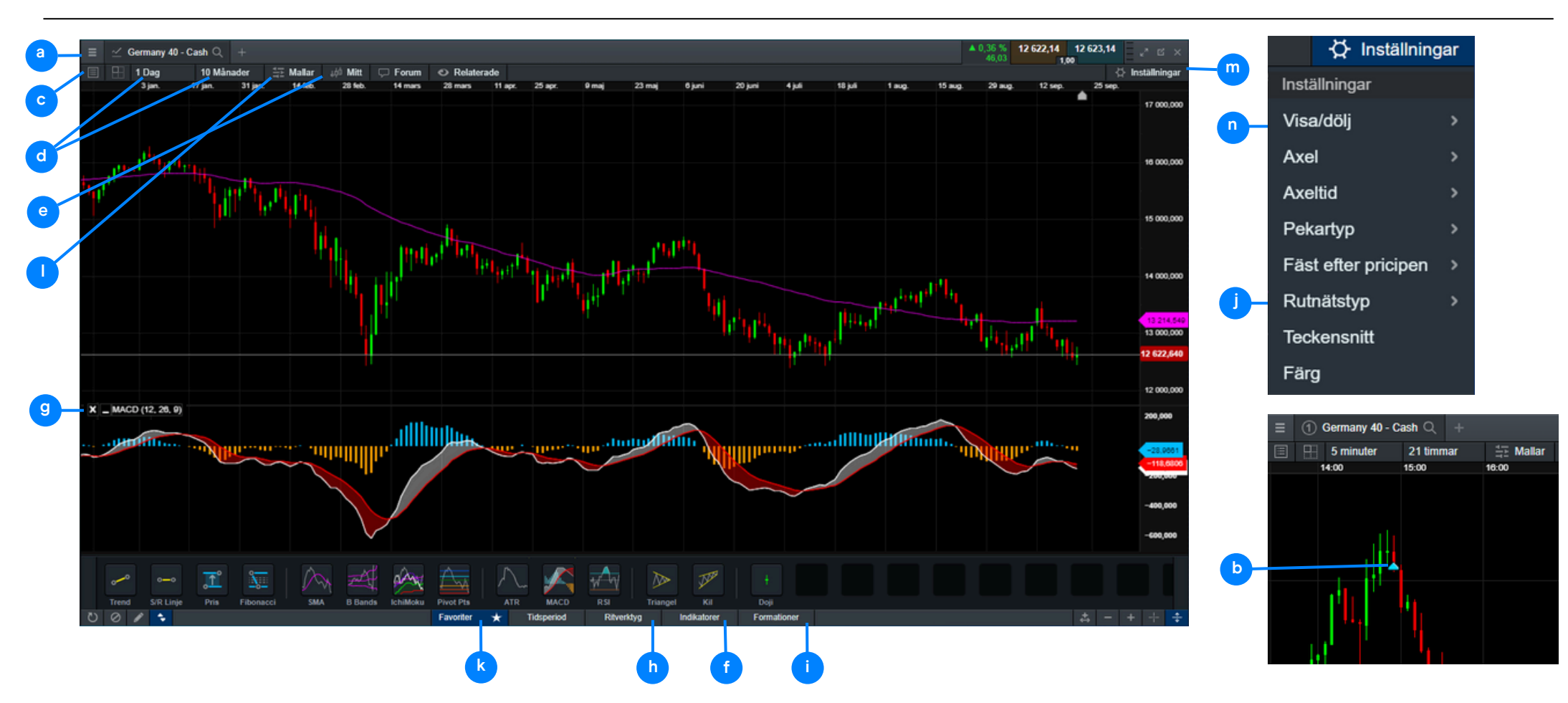

a. Öppna produktmenyn för att komma åt Chart Forum, kundsentiment, Reuters nyheter och mer.

b. Välj den blå triangeln för att stänga eller ändra öppna positioner och avvaktande ordrar.

- c. Öppna en Inforuta som visar bland annat värden för öppning, högsta, lägsta och stängning, plus mer information om tekniska indikatorvärden.
- d. Ändra intervallet och tidsspannet för grafen.
- e. Välj mellan olika graftyper, inklusive candlestick, renko och point & figure.
- f. Lägg till tekniska indikatorer och analysverktyg för att utföra analys och identifiera potentiell utveckling av instrumentet.

g. Ändra inställningar och anpassa dina tekniska indikatorer.

h. Lägg till ett urval av ritverktyg till din graf för att identifiera strategiska prisnivåer och lyfta fram områden av intresse.

i. Lägg till tekniska formationer och candlesticks till grafen.

j. Välj rutnätstyp.

k. Favoritmarkera handelsverktyg för att enklare hitta det.

l. Spara upp till fem grafer för varje instrument och få tillgång till dem när som helst.

m. Öppna grafinställningar för att ställa in standardinställningar för dina grafer och ändra andra inställningar.

n. Lägg till volymindikator i grafen genom att välja inställningar -> Visa/dölj -> Volym. Volymindikatorn finns också tillgänglig under fliken "Indikatorer".

13 Minuter

⊞

Germany 40 - Cash Q

10 sekunder

### Flergrafsvy

Flergrafsvyn låter dig få översikt över upp till fyra grafer samtidigt med olika intervall med ett enda klick. Detta innebär att du kan titta på långsiktiga och kortsiktiga prisrörelser samtidigt när du analyserar marknaderna. Du kan komma åt den här funktionen via en ikon i den övre menyraden.

Om du föredrar olika intervall kan du skapa en graf med dina föredragna intervall och sedan spara i en av mallarna. Du kan till exempel analysera den dagliga, 4 timmars-, 1-timmars- och 5-minutersgrafen samtidigt. Ritverktyg och tekniska indikatorer som du lägger till på en graf, kommer också att visas på de andra graferna.

1. Välj ikonen "Flergrafsvy" och välj din önskade layout.

2. För att ändra en grafs tidshorisont, välj en graf och ändra tidsramen, välj sedan en annan graf och välj din nästa föredragna tidsram. Du kan göra detta med alla grafer.

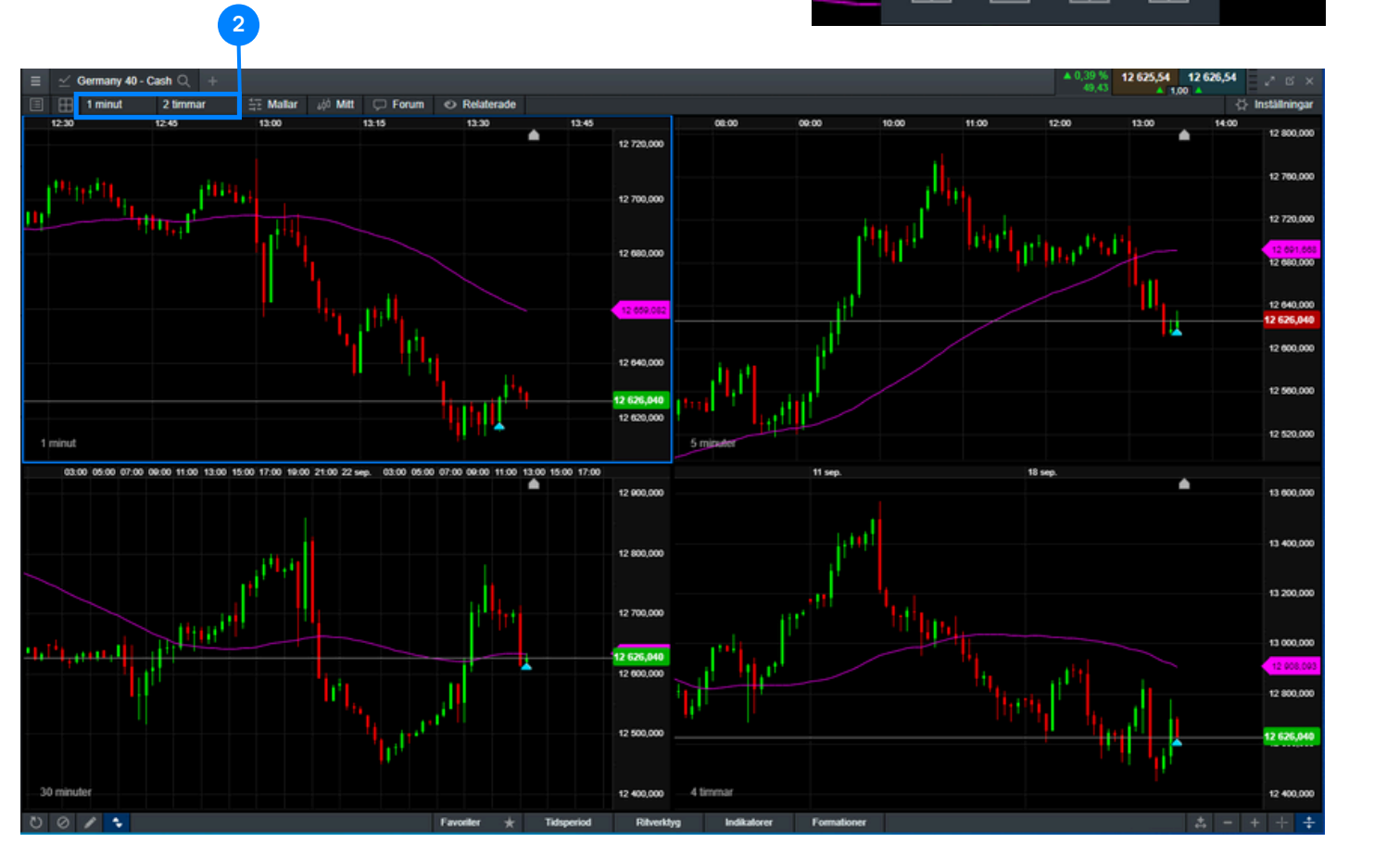

**1**

Ξ

圁

När du har skapat en graf enligt dina preferenser kan du spara det som en mall, så att du snabbt kan hämta inställningarna och överföra dina standardinställningar till andra grafer. Detta kommer att spara tid när du skapar nya grafer.

1. Klicka på "Mallar" och spara dina inställningar genom att välja diskettikonen.

**3**

- 2. Använd "Redigera mallar" för att byta namn på dina sparade mallar.
- 3. Lägg till dina grafmallar som favoriter genom att stjärnmarkera dem.

4. För snabb åtkomst till din mall, välj "1" högst upp.

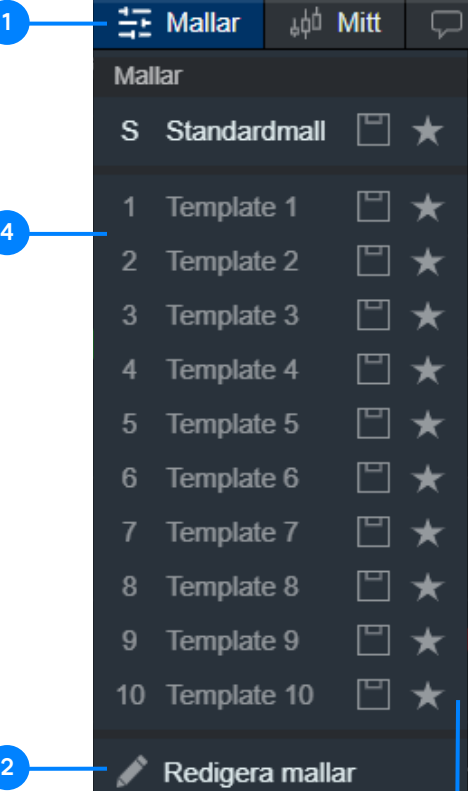

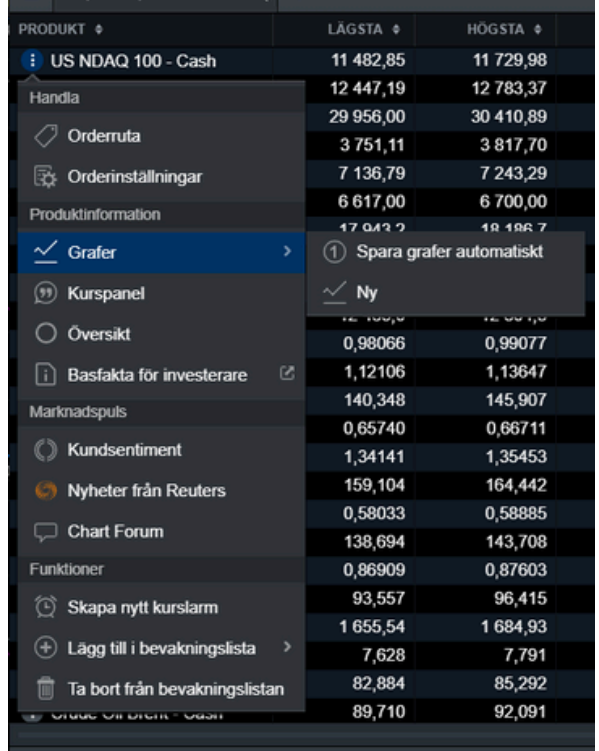

 $=$  Populära produkter  $\vee$   $\circledcirc$ 

### Sparade grafer

- Den första grafen som du öppnar för ett instrument kommer automatiskt att sparas som en ny graf i position 1, med titeln "Autosparad graf 1".
- Du kan byta namn på den sparade grafen genom att använda pennikonen.
- Du kan spara upp till fem grafer per instrument.
- När du öppnar grafen var som helst på plattformen, eller när du använder modullänkning, kommer den senast öppnade grafen att användas som standardläge.

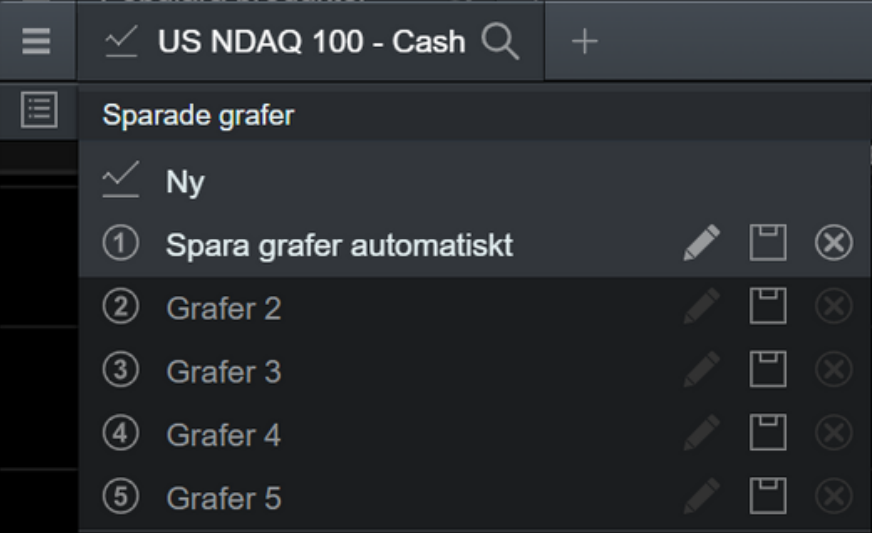

### Positioner

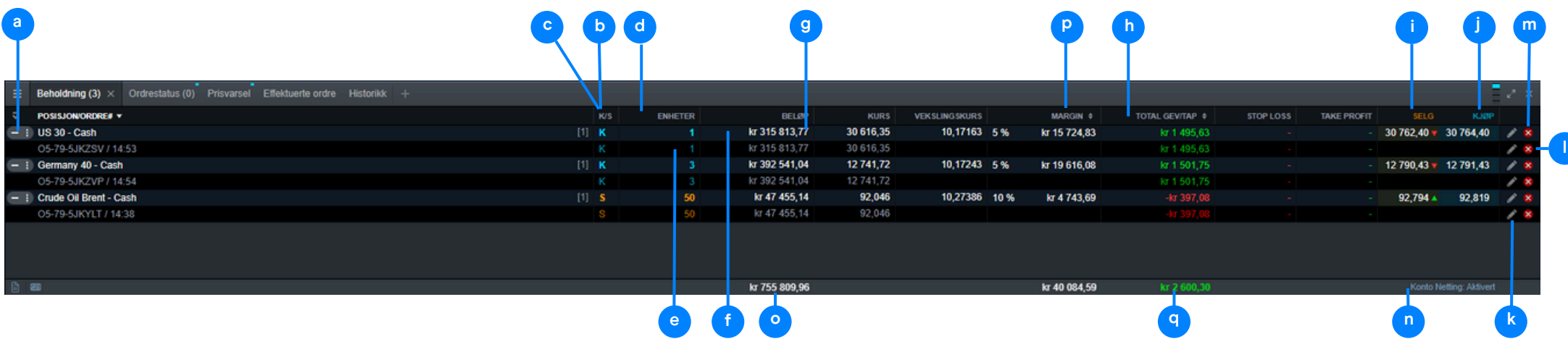

- a. Expandera eller dölj alla affärer
- c. Kort position
- d. Lång position
- e. Antalet enheter för din sammanlagda position
- f. Positionens totala värde
- g. Den totala exponeringen av din sammanlagda position
- h. Det genomsnittliga öppningspriset för din totala position
- i. Den nuvarande totala vinsten eller förlusten på denna positionen
- j. Placera en säljorder
- k. Placera en köporder
- l. Ändra en order, inklusive eventuella stop loss eller take profit-ordrar.
- m. Stäng positionen
- n. Stäng alla positioner för detta instrument
- o. Deaktivera "Kontonettning" för att gå lång och kort i samma instrument samtidigt.
- p. Total exponering för alla positioner
- q. Totalt säkerhetskrav för alla positioner
- r. Din sammanlagda vinst och förlust för alla positioner

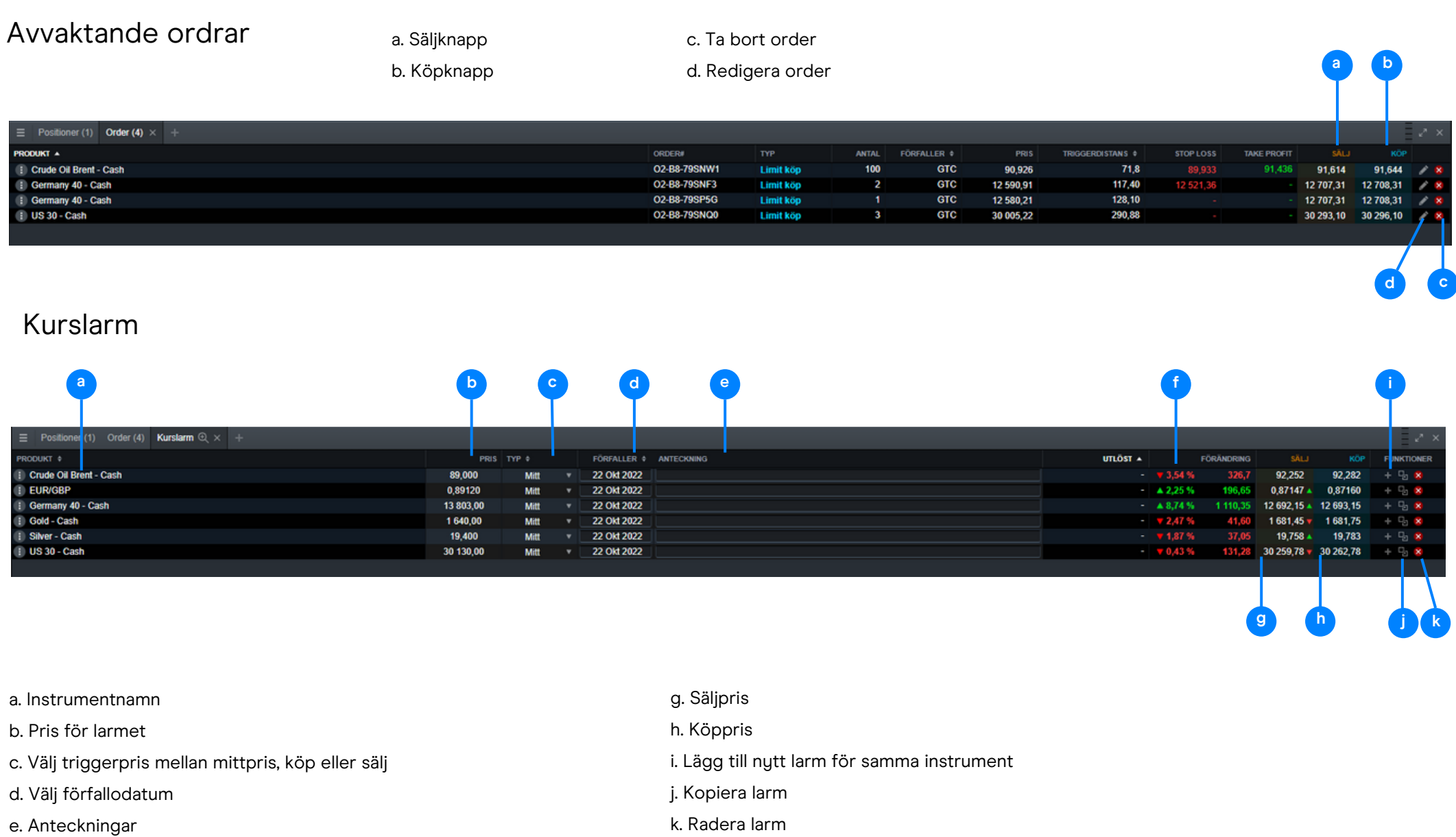

f. Avstånd mellan triggernivå och aktuell kurs

### Kurslarm

Kurslarm kan visas som notifikationer i plattformen, men kan även mottas som e-post, pushnotifikation eller SMS.

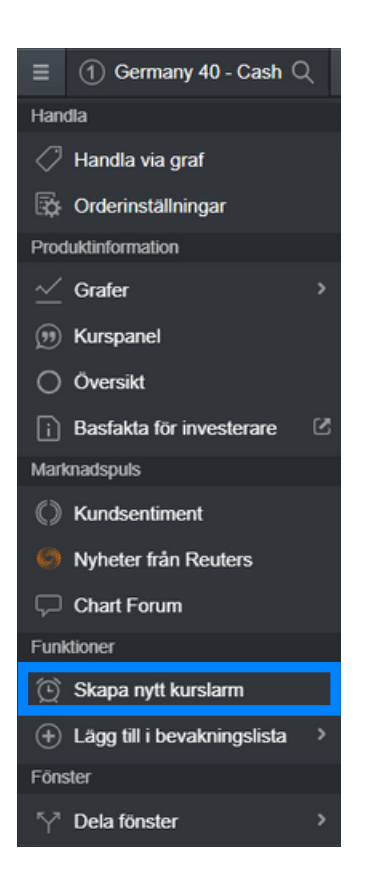

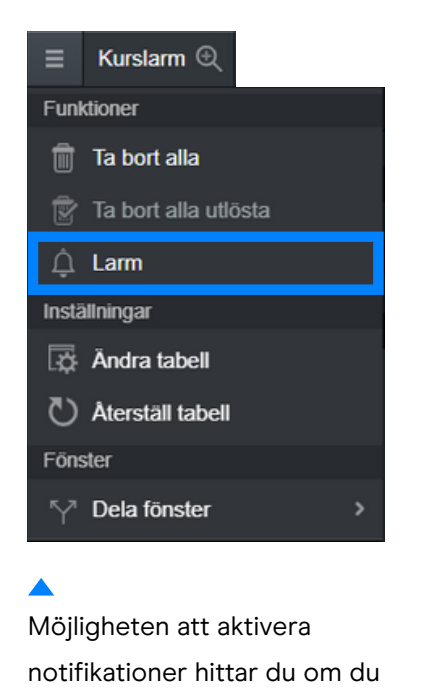

trycker på "Larm"

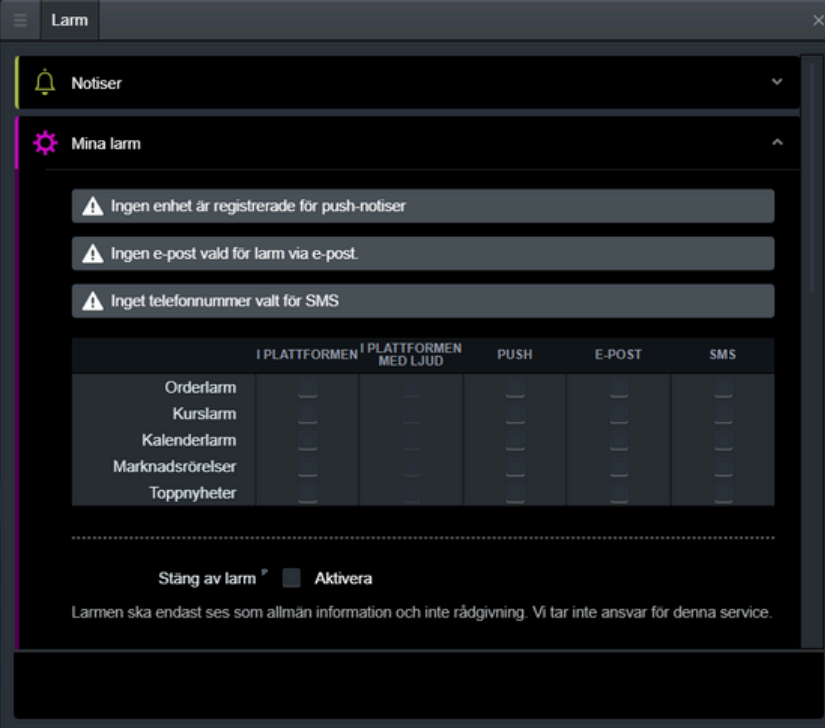

- Välj "Skapa nytt kurslarm" i ett instruments produktmeny
- Du kan välja vilken kurs som du önskar notifieras på, lägga till en anteckning och välja vilket datum larmet ska förfalla
- Notiser låter dig registrera ditt telefonnummer, e-postadress eller en annan enhet som larmen ska skickas till.
- Under "Mina larm" kan du själv välja hur och vilka notifikationer du önskar motta.

### Historik

**e**

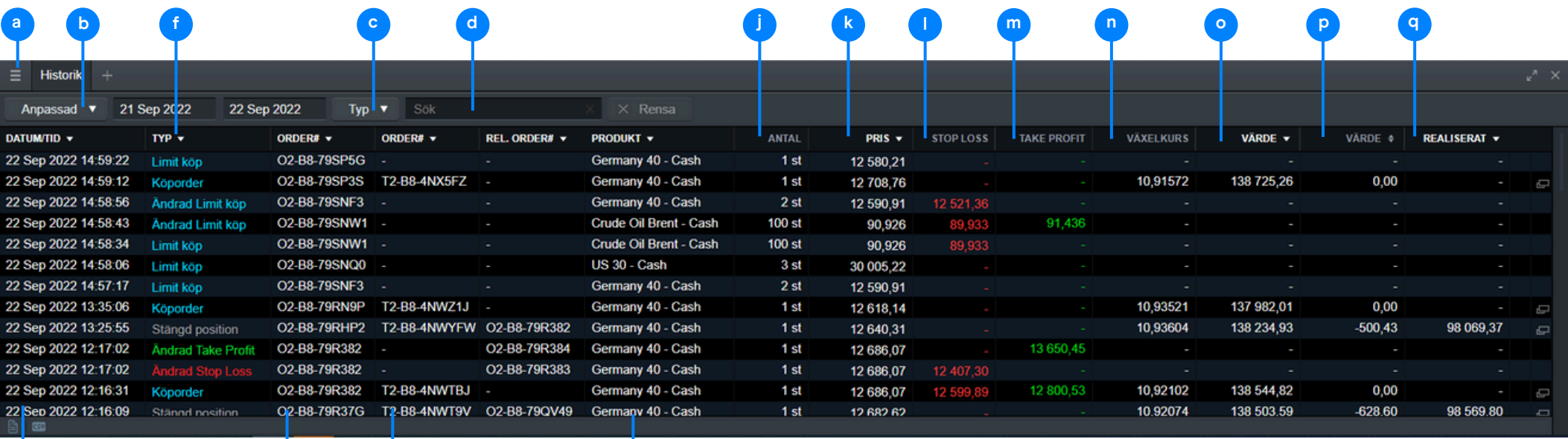

a. Inställningar för historik b. Välj tidsperiod c. Välj vilken information som ska visas d. Sök e. Datum och tid f. Typ g. Orderreferens h. Order i. Instrumentnamn j. Antal k. Pris l. Stop loss m. Take profit n. Växelkurs o. Handelns värde

**g h i**

- 
- p. Värde av händelsen
- q. Kontovärdet efter händelsen

### Affärsvillkor - Handel med 1-klick

Handel med 1-klick gör det möjligt att öppna eller stänga en Position med endast ett klick. När du bestämt storleken på din position räcker det med att klicka på Försäljnings- eller Köppriset för att ordern ska utföras.

#### Ingen bekräftelse behövs - Ordern utförs direkt

(För mer information om handel med 1-klick, besök vår hemsida).

För att aktivera funktionen handel med 1-klick på ditt Konto behöver du ta del av användarvillkoren nedan. Vänligen läs villkoren noggrant och godkänn dessa genom att klicka på "Aktivera" nedan.

#### Användarvillkor för handel med 1-klick

När du godkänt Användarvillkoren för handel med 1-klick kommer denna funktion att vara aktiverad på ditt Konto. Inställningen som beskrivs i (i) (Ett klick) nedan är den som gäller som standard. Högst upp i Plattformen kan du välja tre olika inställningar för handel med 1-klick. En beskrivning av dessa finner du nedan.

- i. Enkelklick Placera din order genom att endast klicka en gång på Försäljnings- eller Köppriset för önskad Produkt
- ii. Dubbelklick Placera din order genom att klicka två gånger (dubbelklicka) på Försäljnings- eller Köppriset för önskad Produkt
- iii. Inaktivera Du kan inaktivera/låsa funktionen för handel med 1-klick. Det vanliga orderfönstret kommer då att

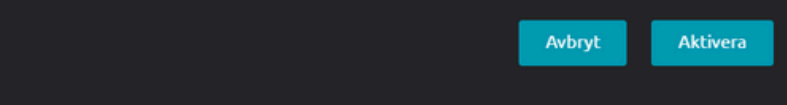

En djupgående förklaring av funktionen kommer att visas innan den aktiveras. Du måste läsa och acceptera användarvillkoren för handel med 1-klick.

Funktionen handel med 1-klick gör att du kan öppna eller stänga en position med ett enda "klick". Du kan aktivera den här funktionen genom att välja ikonen i huvudmenyn eller under 'Orderinställningar'. Innan du aktiverar det här alternativet, vänligen läs noggrant informationen som visas på plattformen. Det är viktigt att du går igenom och att du förstår alla dina avancerade orderinställningar, eftersom alternativet handel med 1-klick kommer att gälla för alla standard enheter, stop loss och limitorder som du tidigare har ställt in.

När den har aktiverats är handel med 1-klick aktiverad som standard. Aktivering för första gången kommer att visa villkoren för handel med 1-klick. När en handelsstorlek har angetts kan du välja köp- eller säljpris för att skicka ordern. Det betyder att du inte kommer att bli tillfrågad om att bekräfta ordern, utan den kommer att placeras omedelbart. Syftet med handel med 1-klick är att förenkla handelsprocessen och utföra affärer i en snabbare takt. Detta kan vara särskilt användbart på volatila marknader.

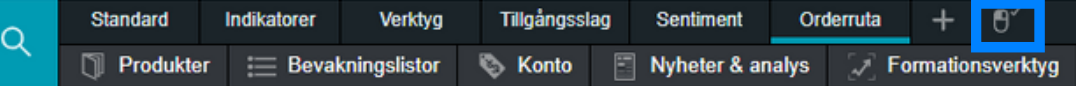

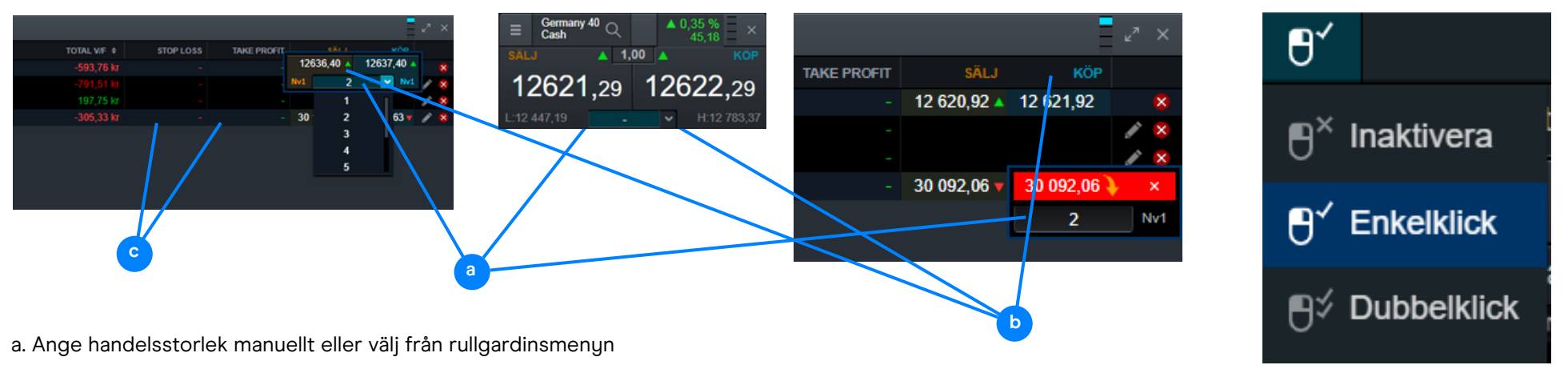

b. Välj köp- eller säljpris för att placera ordern

c. Dina personliga orderinställningar kommer att tillämpas för din 1-klick marknadsorder, inklusive stop loss och take profit-order

Nyhets- och analysfunktionen kommer att hålla dig uppdaterad om vad som händer på marknaderna. Välj "Nyheter & Analys" i verktygsfältet för att se alla tillgängliga alternativ.

- Reuters nyhetsmodul ger dig rubriker live och du får tillgång till artiklar som spänner över alla tillgångslag direkt in på plattformen när de publiceras. Du kan filtrera nyheterna efter instrument i en bevakningslista.
- Marknadskommentarer visar en liveström av marknadsuppdateringar direkt från våra egna marknadsanalytiker.
- Kalendern visar ett stort utbud av globala ekonomiska händelser och kan filtreras på dag, vecka eller månad. Få tillgång till den senaste informationen, såväl som historiska trender och prognoser, och se vilken påverkan som datan vanligtvis har på marknaden.

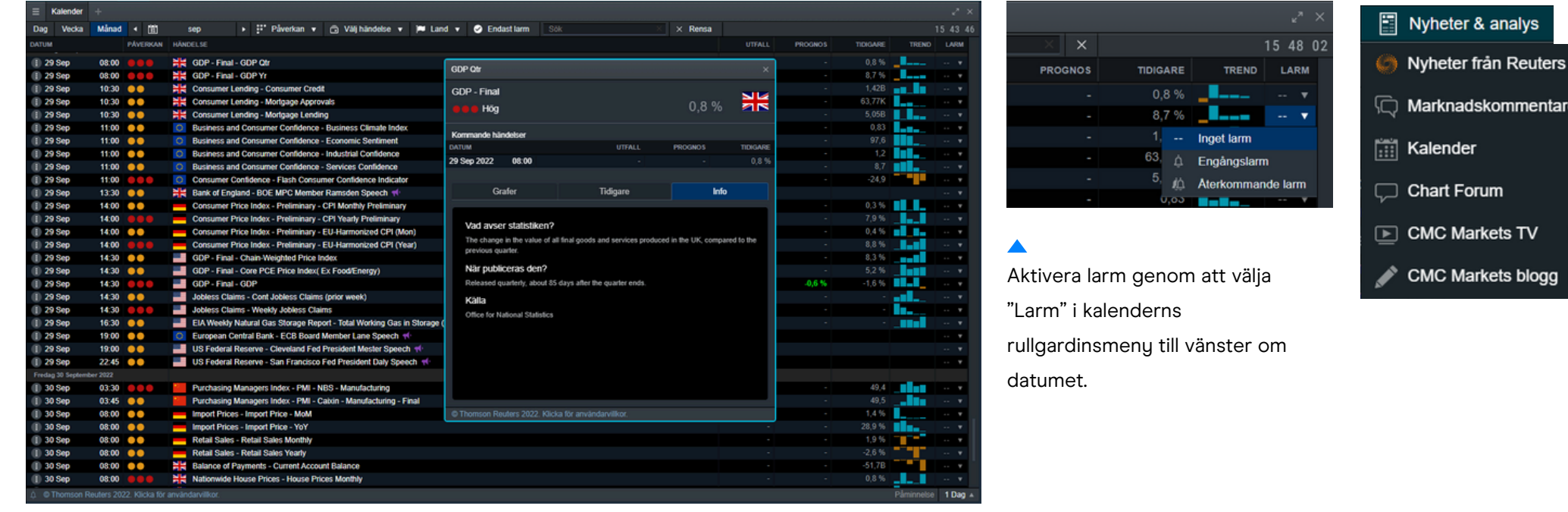

### 14. Formationsverktyget

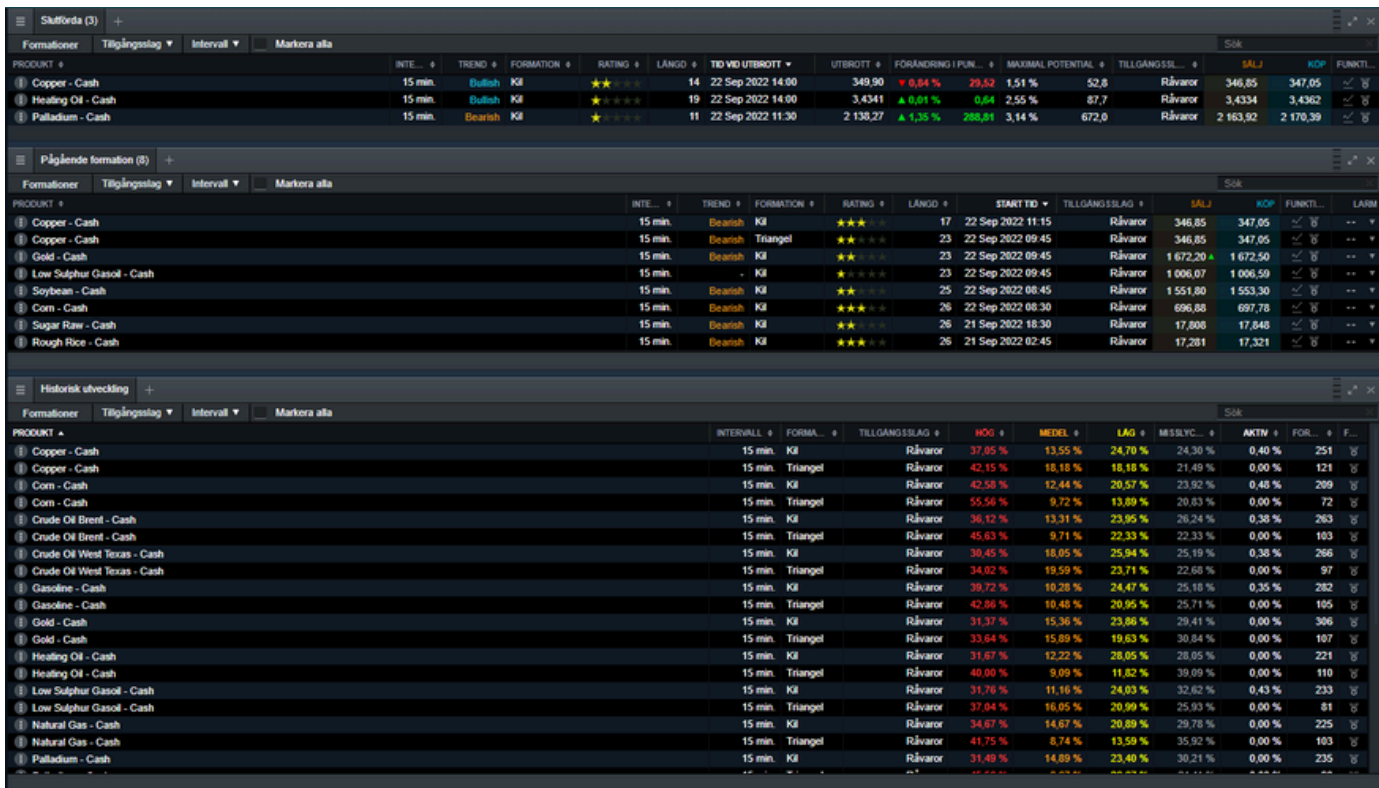

Formationsverktyget är ett verktyg som identifierar flera viktiga handelsmönster, som till exempel trianglar, kilar och kanaler.

- Slutförda Formationer som nått en bestämd utbrottsnivå. Ett teoretiskt kursmål anges för slutförda formationer.
- Pågående formation Formationer som ännu inte har nått en bestämt utbrottsnivå. Du kan skapa larm för att få en notifikation när utbrott sker.
- Historisk utveckling Låter dig se historiska formationer för att analysera effektiviteten för en formation och ett valt instrument i ett specifikt intervall.

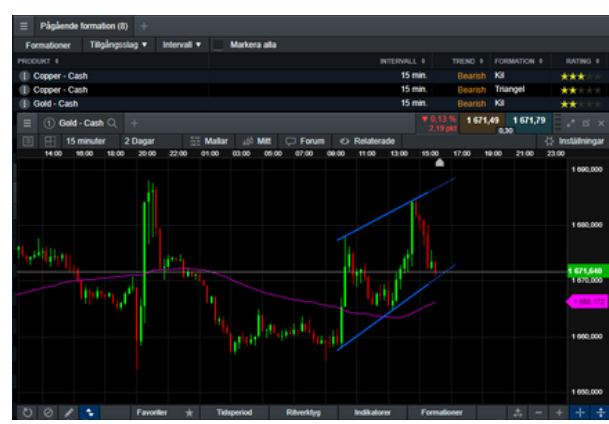

För Slutförda och Pågående formationer kan du

välja:

- Formation
- Tillgångsslag
- Intervall

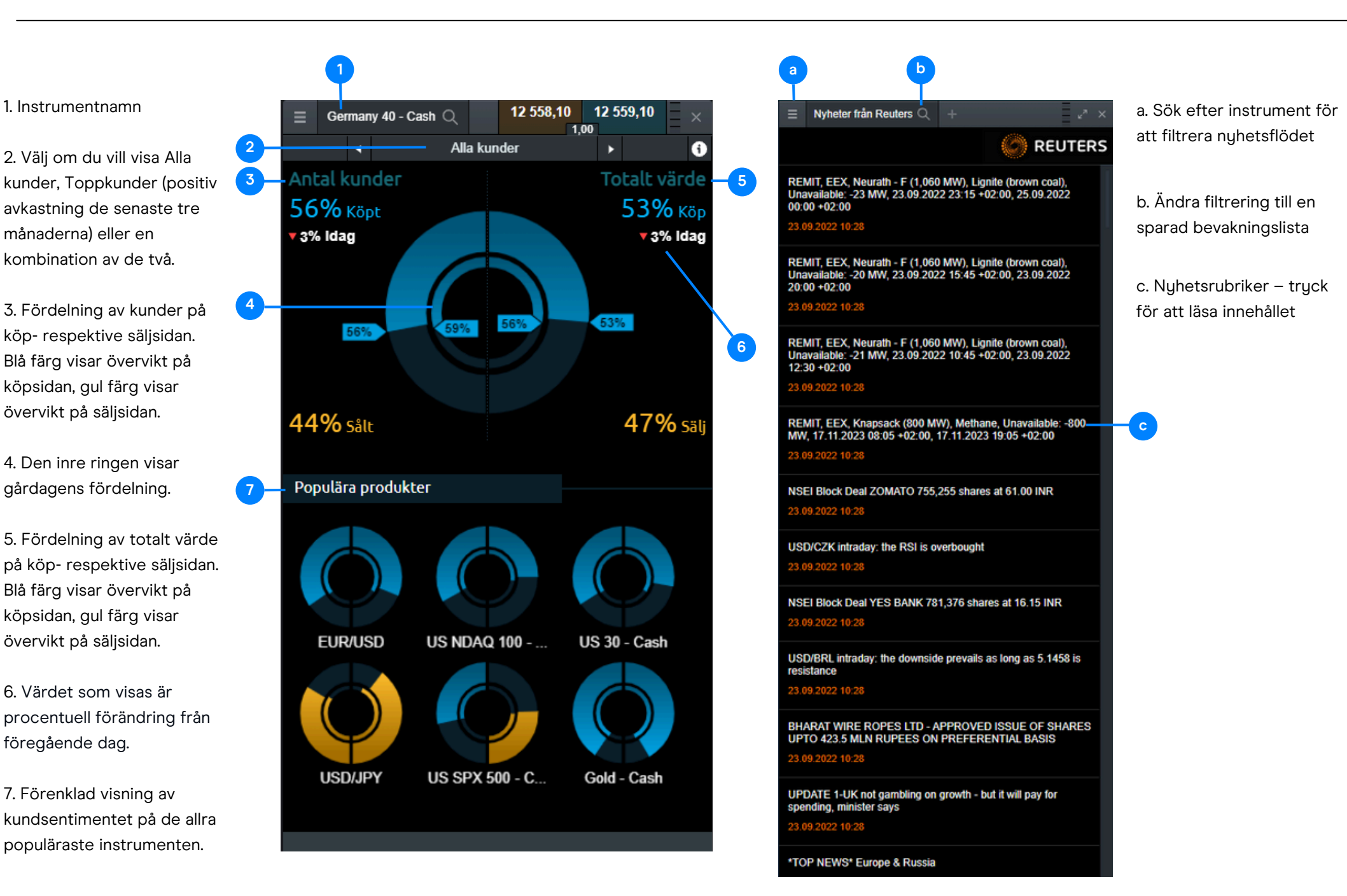

#### 16. Order- och kontoinställningar

Anpassa din Next Generation-plattform utifrån just dina preferenser.

- a. Konfigurera orderinställningar, antingen för ett specifikt instrument eller efter tillgångsslag.
- Välj standardinställning för Forwards som förfaller. Välj mellan auto roll-over och kontantavräkning.
- Handel med 1-klick
- Välj hur du önskar att dina stop loss-ordrar ska triggas.
- b. Kontoinställningar:

**a**

- Med kontonettning aktiverat så kommer utförda ordrar stänga befintliga positioner i samma instrument i motsatt riktning. Deaktiverar du kontonettning kan du både långa och korta positioner i samma instrument samtidigt.

- Likvideringsmetod låter dig välja i vilken turordning öppna positioner ska stängas om kontovärdet faller under 50 % av säkerhetskravet.

**b**

← Aktivera Kontonettning för detta konto

När Kontonettning är aktiverat så kommer alla kön, och säljorder att räknas av

mot öppna positioner i samma produkt som är placerade i motsatt riktning. När

om det finns en befintlig position i motsatt riktning. Öppna positioner kan bara

(t.ex. med en Marknadsorder för att stänga, Stop Loss Order eller Take Profit

Genom att avaktivera Kontonettning kommer du att påverka utförandet av Köp-

stängas genom att den Order som utförts är riktad specifkt mot den öppna Ordern

När Kontonettning är inaktiverat så kommer alla utförda order (t.ex. Marknadsorder, Limit Order eller Stop Entry Order) att öppna nya positioner, även

För mer information om Kontonettning se vår hemsida.

och Säliorder, dock inte Stop Loss och Take Profit Order.

avräkningen är genomförd kommer kvarvarande Order att öppna en ny position i

Inställningar

Kontonettning

samma produkt

Order)

x) Likvideringsmetod

Profil

Kontonummer

Användamamn

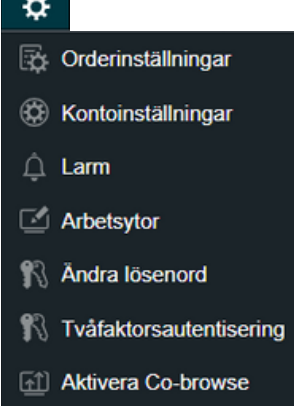

#### I il videringsmetod Standard A

Vänligen välj den likvideringsmetod som du vill tillämpa för detta konto;

Likvidering - standard

· Standard

Stäng alla positioner på kontot med hänsyn tagen till handelstider och tillfälliga handelsstopp i marknadspriser för positionens storlek. Efter den första lävidationen kan fler lävidationer genomföras tills dess att kontots<br>mittprisbaserade kontovärde i förhållande till säkerhetskravet hamnar över **Bividationsmission** 

#### Likvidering - alternativ

**Aktivera** 

Standard

25458761

m.karlsen@cmcmarkets.com

Sist in - först ut

Kommer att stänga den senast öppnade positionen först, antingen helt eller delvis, och därefter den näst senaste öppnade positionen osv Likvidationsprocessen fortskrider tills kontovärdet hamnar över *Charles Comment Links* (Med hänsyn tagen till produktens handelstider och tillfälliga handelsstopp)

#### Position med högst säkerhetskrav först

Kommer att stänga de positioner som använder mest säkerhetskrav först. Likvidationsprocessen fortskrider tills kontovärdet hamnar över libridationsnivan. Om endast en nosition kvarstår så kommer de eventuella sitioner den består av att stängas enligt principen först in - först ut. (Med hänsyn tagen till produktens handelstider och tillfälliga handelsstopp)

#### Position med störst förlust först

Kommer att stänga de positioner med störst orealiserad förlust först. Likvidationsprocessen fortskrider tills kontovärdet hamnar över likvidationsnivån. Om endast en position kvarstår så kommer de eventuella delpositioner den består av att stångas enligt principen först in - först ut. (Med hänsyn tagen till produktens handelstider och tillfälliga handelsstopp).

Om kontot vid tillfälle för likvidering har en position i en produkt där positionen överskrider maximal affärsstorlek kommer likvdieringsmetoden för konto att<br>ändras till "sist in först uf" oavsett vilken likvideringsmetod som är vald för kontot

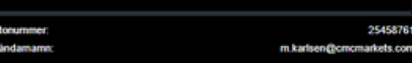

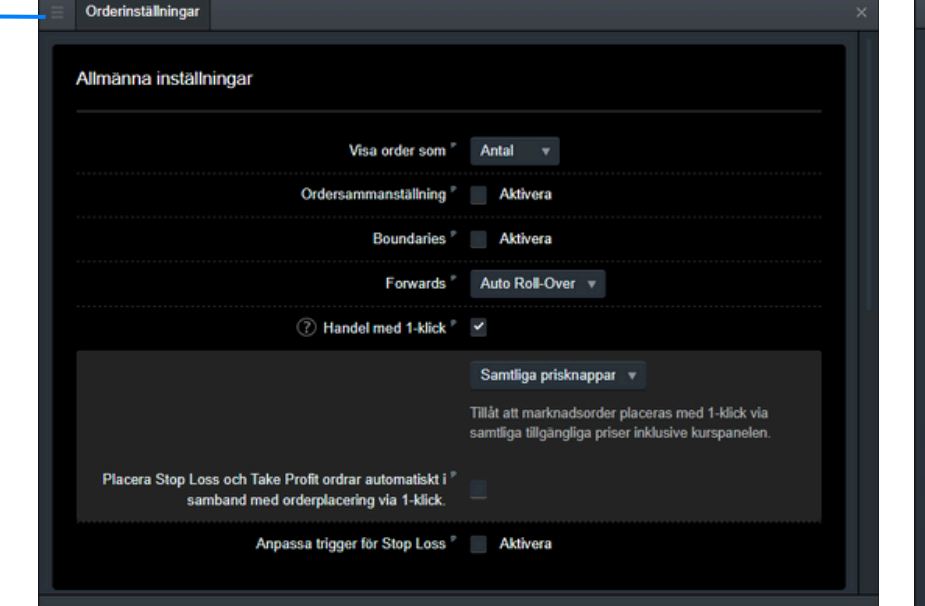

### 17. Utbildning och hjälp

Se vår "Welcome Tour" och få tillgång till hela vårt utbud av utbildningsvideor under "Utbildning" i navigationsmenyn. Profilikonen längst upp till vänster öppnar en meny där du hittar våra kontaktuppgifter och en livechat ifall du behöver hjälp.

Under "Överföringar" kan du göra insättningar till och uttag från ditt konto.

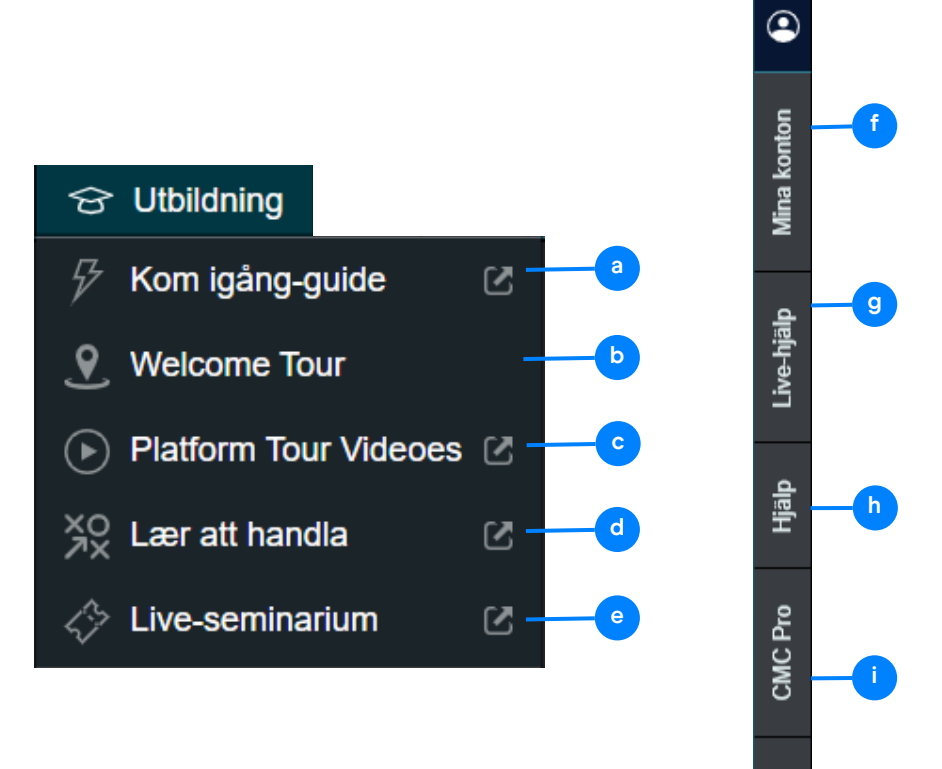

a. Få en överblick över plattformens viktigaste funktioner (denna guide) b. Welcome Tour går igenom vanliga funktioner på plattformen c. Se informationsvideor om hur man bäst kan utnyttja plattformens funktioner d. Lär dig mer om olika handelsstrategier e. Anmäl dig till kommande webbinarier och seminarier som arrangeras av CMC Markets f. Administrera dina live- och demokonton g. Chatta med vårt kundtjänstteam för att få hjälp direkt med ditt handelskonto h. Bläddra i genom vår FAQ och få svar på vanliga frågor Överföringar i. Läs mer om CMC Pro **j** j. Sätt in eller ta ut pengar från ditt handelskonto

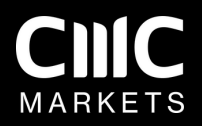

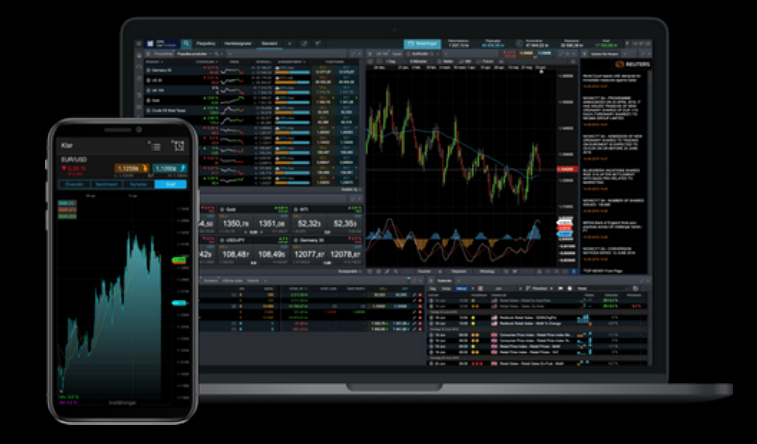

# **Plattformsguide**

Denna guide tar upp Next Generation-plattformens viktigaste funktioner. Besök vår YouTubekanal, anmäl dig till kommande webbinarier eller kontakta vårt kundtjänstteam för att lära dig mer.

CFD-kontrakt är komplexa instrument som innebär stor risk för snabba förluster på grund av hävstången. . **73 procent av alla icke-professionella kunder förlorar pengar på CFD-handel hos den här leverantören.**Du bör tänka efter om du förstår hur CFD-kontrakt fungerar och om du har råd med den stora risk som finns för att du kommer att förlora dina pengar.